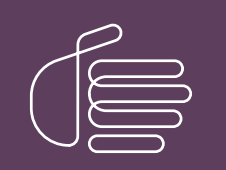

PureConnect®

# 2022 R3

Generated:

18-October-2022

Content last updated:

24-September-2020

See [Change](#page-60-0) Log for summary of changes.

# **SCENESYS**

# CIC Integration to Workforce Management Historical and Real-Time Adherence

# Technical Reference

# Abstract

This technical reference shows how to install, configure, and use Genesys Workforce Management Integration software, including its Historical and Real-Time Adherence modules.

For the latest version of this document, see the PureConnect Documentation Library at: <http://help.genesys.com/pureconnect>.

For copyright and trademark information, see [https://help.genesys.com/pureconnect/desktop/copyright\\_and\\_trademark\\_information.htm](https://help.genesys.com/pureconnect/desktop/copyright_and_trademark_information.htm).

# <span id="page-1-0"></span>Table of Contents

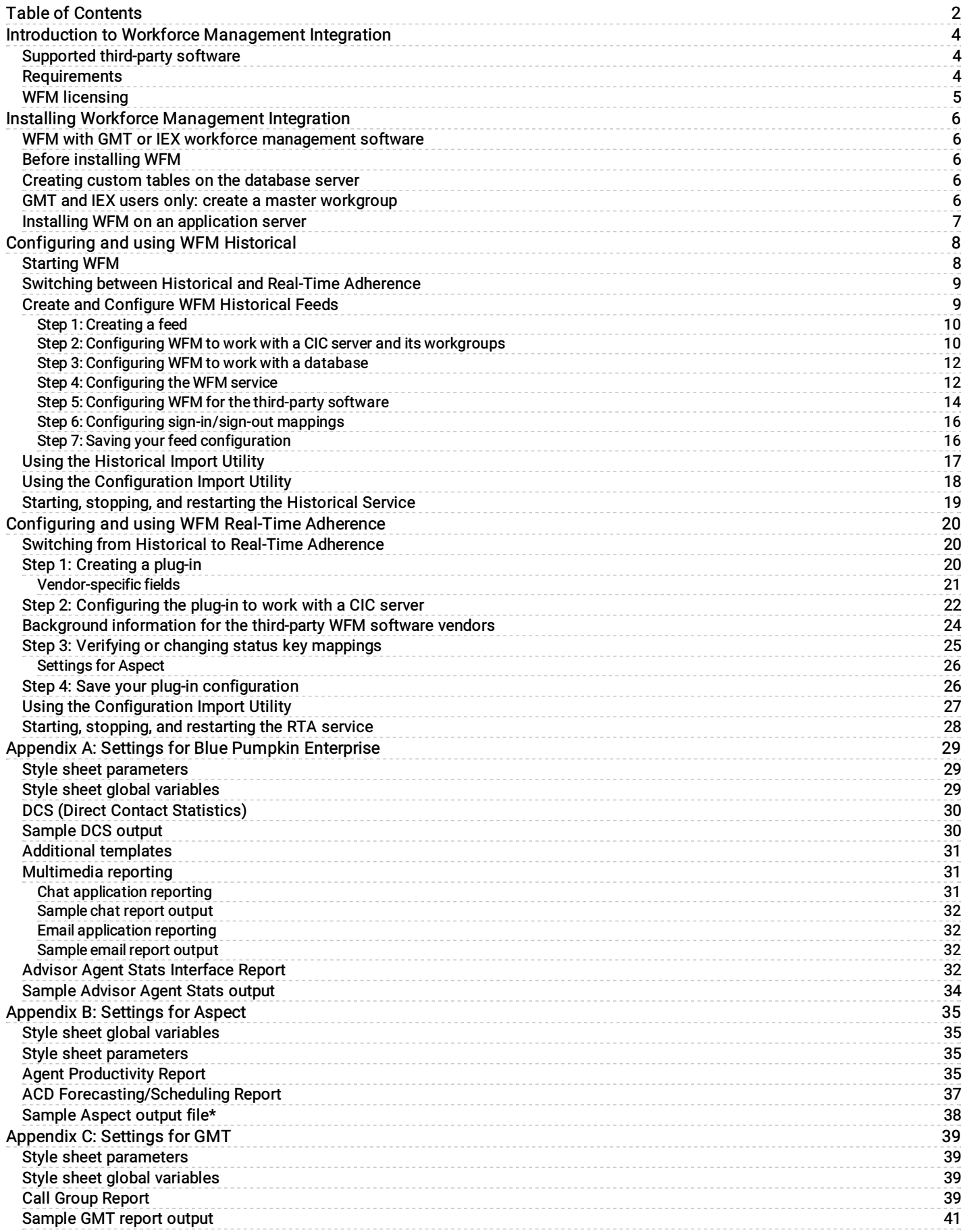

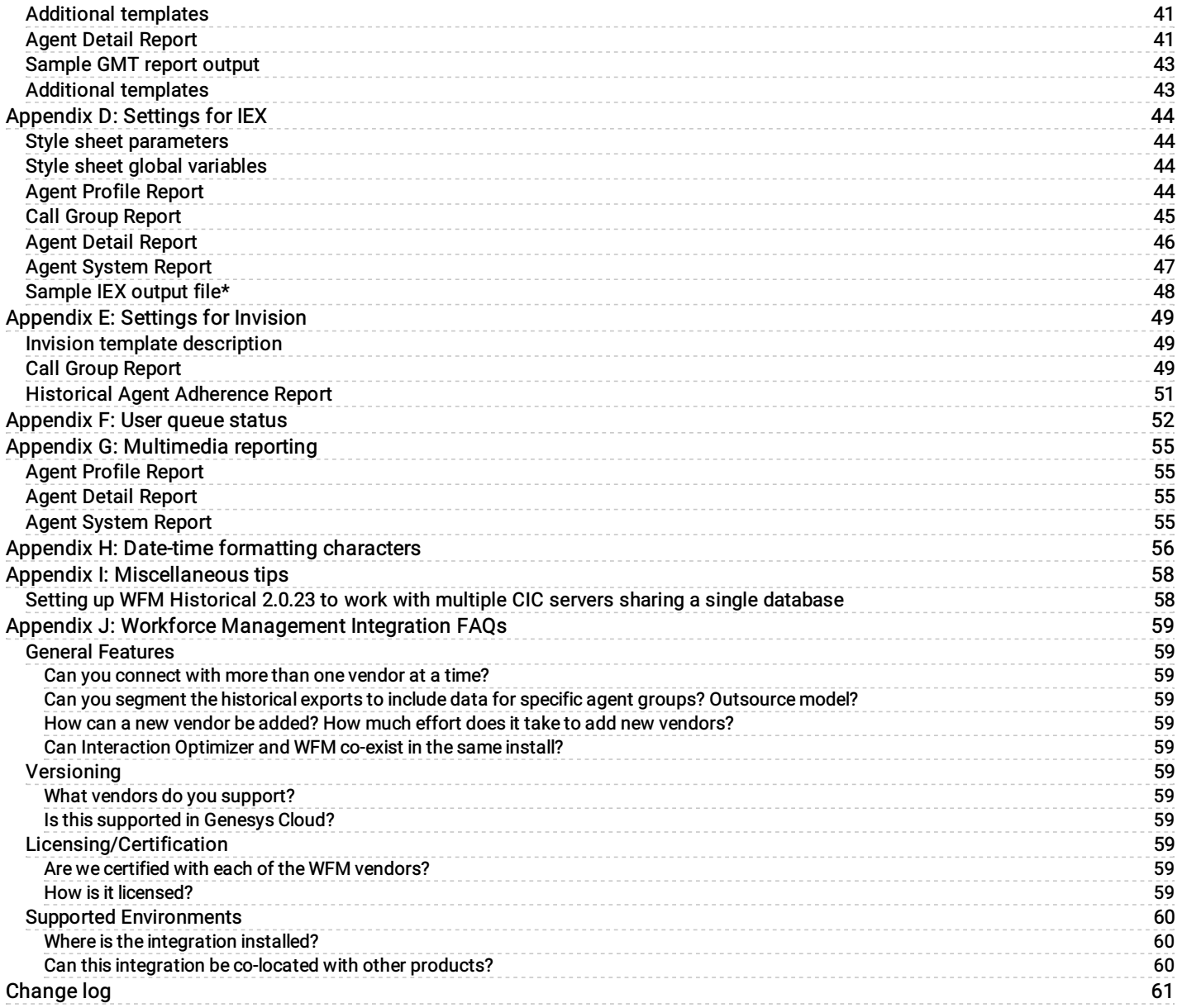

# <span id="page-3-0"></span>Introduction to Workforce Management Integration

WFM Integration is a software package that (in separate modules) collects historical statistics and reports real-time user status updates from your CIC servers. WFM Integration makes these historical statistics and real-time user status updates available to third-party workforce management products.

Companies that have PureConnect's Interaction Optimizer software do not need WFM because Interaction Optimizer provides complete workforce management features and is integrated with CIC server software. WFM is for companies that do not have Optimizer and instead use third-party workforce management software. The WFM Historical and Real-Time Adherence (RTA) modules both extract user status information from your CIC servers and make it available to third-party workforce management software. The difference is that:

- WFM Historical extracts historical information. Use such information to plan workloads and staffing levels. WFM Historical collects historical statistics about the workgroups you select, such as calls handled, average talk time, and abandons. It collects the statistics at intervals. Each third-party software vendor has different requirements for historical reports, so we pull data from different historical tables.
- WFM Real-Time Adherence extracts up-to-the-minute information about status changes of employees in call centers and other organizational units that you choose to monitor. RTA listens for real-time changes in user status and reports them to the vendor in real time. RTA does not query for historical data and only cares about statuses.

At a high level, the two modules mainly differ in this way. WFM Historical provides historical information so you can analyze and plan for the future. WFM RTA provides real-time information so you can manage your staff and resources in the present.

The same setup program installs both modules of WFM. You configure and run both modules from the same interface. However, each module needs its own license to run.

For more information about WFM, see the Product Information site at <https://my.inin.com/support/products/integrations/Pages/Workforce-Management.aspx>.

# <span id="page-3-1"></span>Supported third-party software

WFM is a versatile product that can work with multiple third-party vendors of workforce management software:

- Blue Pumpkin/Witness/Verint  $\bullet$
- IEX TotalView/NICE  $\blacksquare$
- GMT  $\bullet$
- $\bullet$ Aspect eWFM
- Invision/Injixo (cloud version of Invision)  $\bullet$
- Pipkins (applies only to RTA)  $\bullet$

# <span id="page-3-2"></span>Requirements

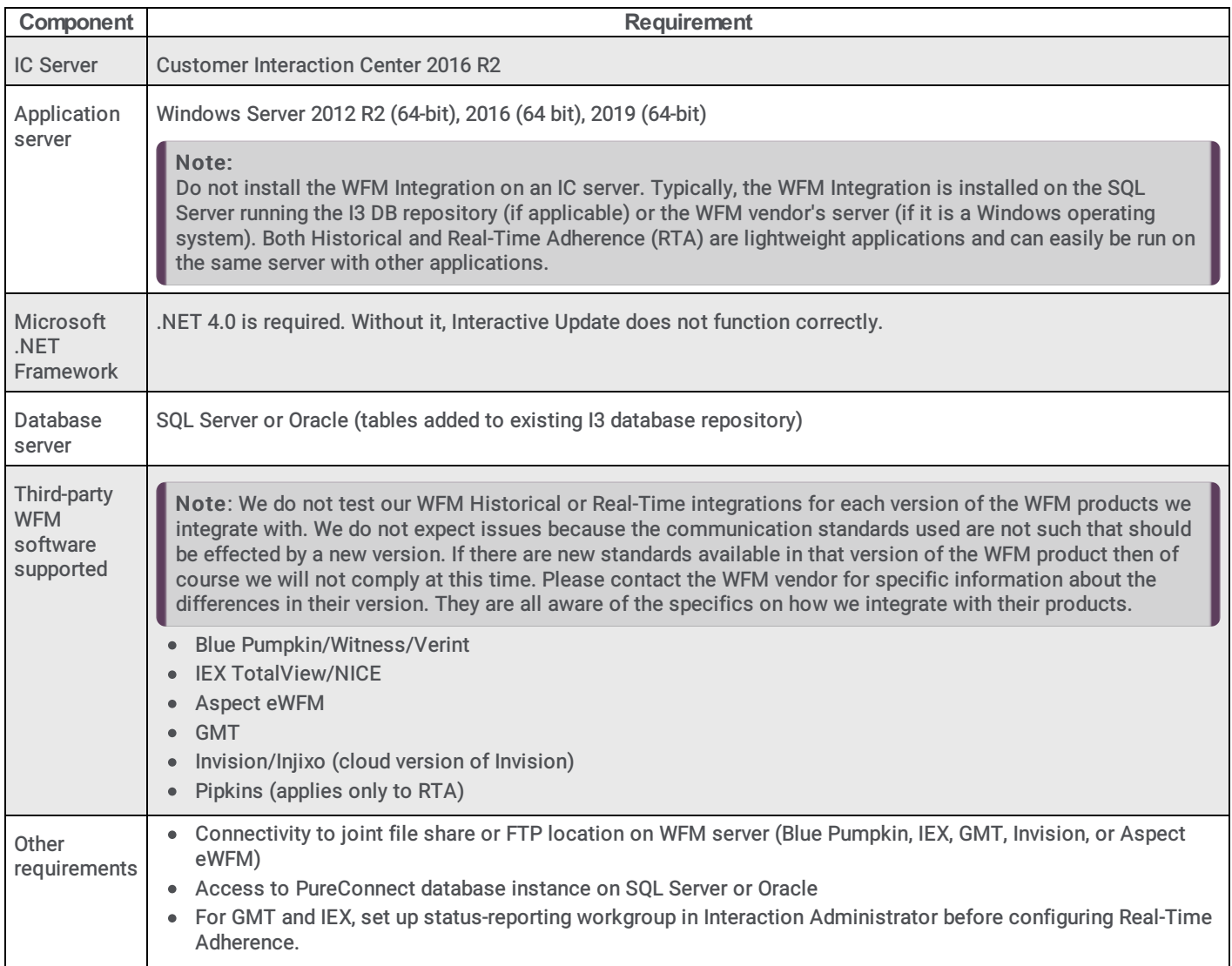

# <span id="page-4-0"></span>WFM licensing

WFM Integration is sold in two modules, Historical and Real-Time Adherence. Each module is licensed separately per CIC server. If a customer has three CIC servers (with switchover/backup servers), the customer would need three licenses for WFM Historical and RTA. You can run Historical without an RTA license; you can run RTA without a Historical license.

The license strings are feature based. Each CIC server license must have the necessary features in order for the application modules to function.

- $\bullet$ WFM Historical License Name: I3\_FEATURE\_WFM\_HISTORICAL
- WFM RTA License Name: I3\_FEATURE\_WFM\_REALTIME  $\bullet$

Even without the required licenses, the user can still configure both WFM modules, but the integration services do not start unless there is at least one licensed server. If there is at least one server, integration services start, but the unlicensed servers are not functional from the integration perspective.

# <span id="page-5-0"></span>Installing Workforce Management Integration

There are two main steps in installing Workforce Management (WFM) Historical and Real-Time Adherence (RTA).

- 1. Create custom database tables for the [application](#page-5-3) in the CIC reporting database as described in Creating custom tables on the database server.
- 2. Install WFM Historical and RTA software on your workforce management servers or on another designated server as described in Installing WFM on an [application](#page-6-0) server.

# <span id="page-5-1"></span>WFM with GMT or IEX workforce management software

If you are using WFM with the GMT or IEX workforce management software, do the following:

- 1. Start Interaction Administrator.
- 2. Create a logical workgroup that "Has No Queue" to hold all users whose status information WFM will collect and send.

# <span id="page-5-2"></span>Before installing WFM

If you are using WFM with the GMT or IEX workforce management software:

- 1. Start Interaction Administrator.
- 2. Create a logical workgroup that "Has No Queue" to hold all users whose status information will be collected and sent by WFM

# <span id="page-5-3"></span>Creating custom tables on the database server

Before installing WFM, create custom database tables for the application in the CIC reporting database. WFM supports all database platforms. Download WFM from <https://my.inin.com/support/products/integrations/Pages/Workforce-Management.aspx>.

The SQL folder in your installation download contains installation scripts to help you create these tables.

- 1. Complete and verify a full backup of your CIC database.
- 2. Locate the correct script file in the installation download. The script files are in the \Installs\Integrations\WorkforceManagement directory in the installation download and have the following names:

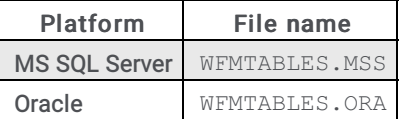

- 3. Open the script in the utility or development tool appropriate for your database platform.
- 4. Edit the GRANT statements at the bottom of the script. Based the grant statements on the release of CIC that you are running.
- 5. Connect to the CIC Reporting database, using the same User ID and password that was originally used during the CIC installation to create the original database  $(eic\_admin$  in most cases).
- 6. Execute the script and verify that the creation of the objects is completed.

Create the tables using the same table-space or schema, and owner as the original reporting tables.

# <span id="page-5-4"></span>GMT and IEX users only: create a master workgroup

Unlike Blue Pumpkin and Aspect, GMT and IEX do not require the workgroup membership information that WFM typically sends together with CIC user status data.

The most effective way to tell WFM which CIC user data to send is to:

Create a new logical workgroup that "Has No Queue".

#### Note:

Create the workgroup in Interaction Administrator before you install and configure WFM.

• Include all monitored users in that workgroup.

# <span id="page-6-0"></span>Installing WFM on an application server

The same setup program installs both modules. Run both modules from the same interface. You can license only one of the modules (Historical or Real-Time Adherence) or both of the modules. If you license only one of the modules, you can still install and configure both modules, but you will only be able to run the module you have licensed.

## To install WFM Historical and Real-Time Adherence

- 1. Using an account with administrator rights, log on to your wfm server or designated application server.
- 2. Start the "setup" program:
	- a. Locate and double-click the installation file WFMRTAIntegration 2016 R2.msi.
	- b. If a dialog box asks, "Do you want to run this file?", click Run.
	- c. In the Welcome window, click Next . The wizard displays its Custom Setup window.
- 3. In the customer setup window, change the following options as necessary:
	- To change installation type from full installation (the default) to on-demand installation (*not recommended*), click the disk drive icon.
	- If you changed options and want to reset them to their default values, click Reset.
	- To verify that you have enough disk space to install, click Disk Usage.
	- To select a different folder in which to install the software, click Browse.
- 4. When finished, click Next. The wizard displays its Ready to Install window.
- 5. Click Install . When the wizard displays its Completed window, click Finish.

The installation program sets up two Windows Services, one for WFM Historical and one for WFM RTA (see the following figure). After you have configured WFM Historical and WFM RTA, WFM provides a menu choice to start their Windows Services if they are licensed. You can configure both modules without a license. However, starting the Windows Service requires a license for the particular module you want to run.

The following image shows the Windows Services window with WFM services highlighted.

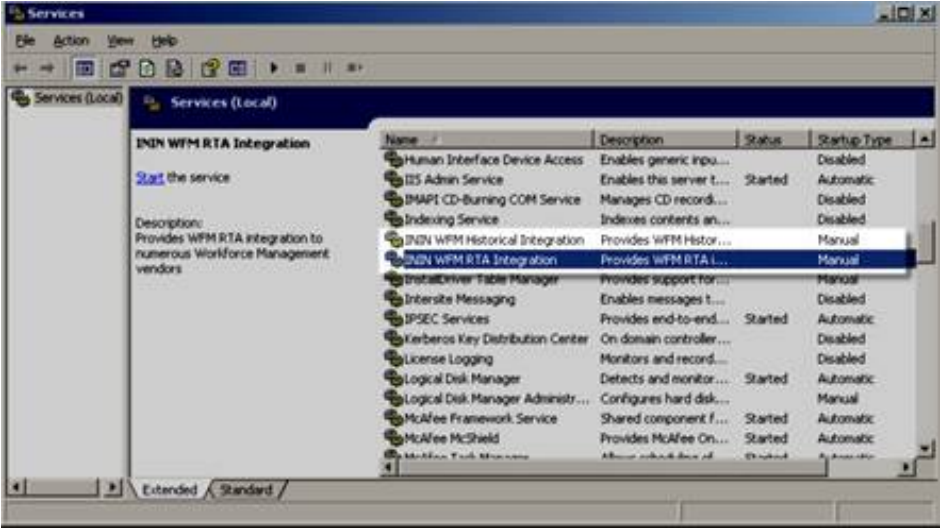

# <span id="page-7-0"></span>Configuring and using WFM Historical

For information about configuring and using WFM Historical, see the following:

- $\bullet$ [Starting](#page-7-1) WFM
- Switching between Historical and Real-Time [Adherence](#page-8-0)  $\bullet$
- **Create and Configure WFM [Historical](#page-8-1) Feeds**
- Using the [Historical](#page-16-0) Import Utility
- Using the [Configuration](#page-17-0) Import Utility
- Starting, stopping, and restarting the [Historical](#page-18-0) Service  $\bullet$

# <span id="page-7-1"></span>Starting WFM

Configure and run both the WFM Historical and WFM Real-Time Adherence modules from the same control interface.

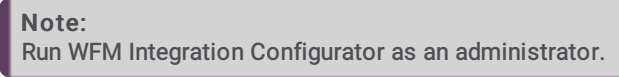

To start WFM, click the windows Start option, point to PureConnect, and then click WFM Integration Configurator.

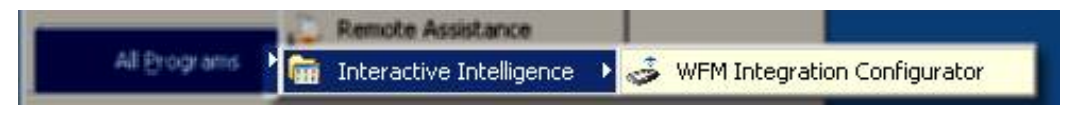

When WFM starts, it displays the main window for the Historical module.

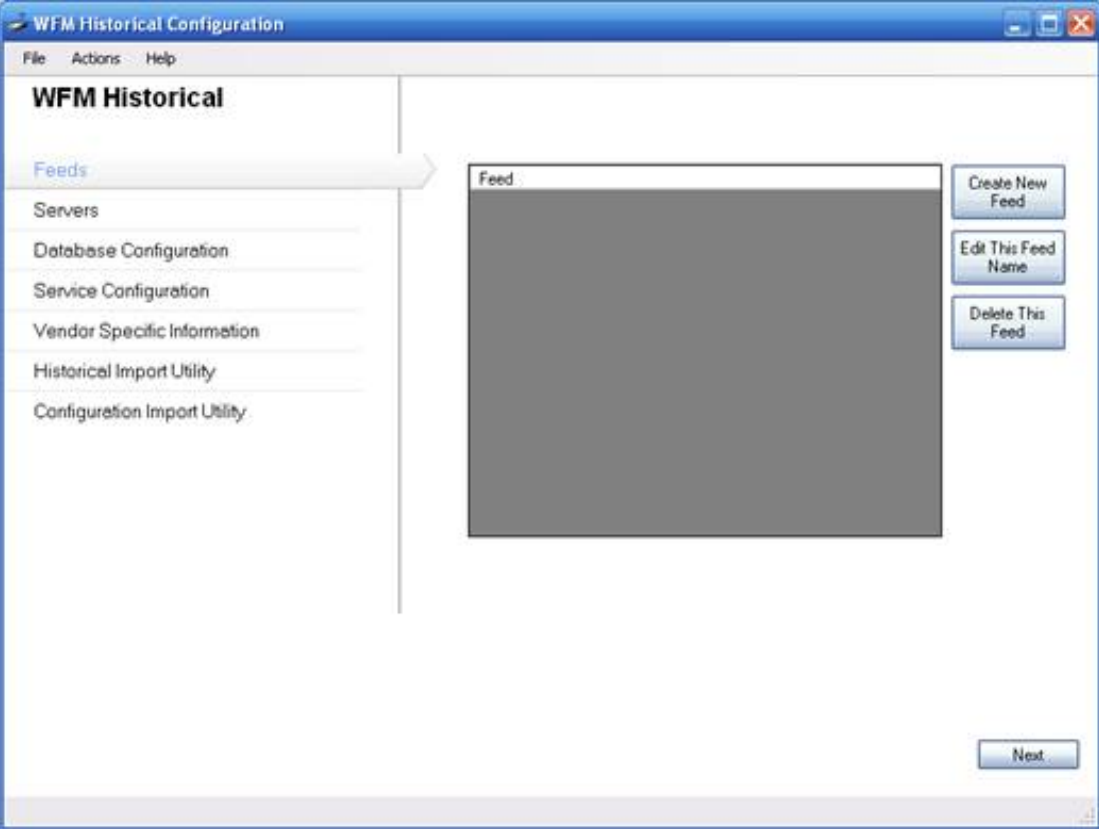

# <span id="page-8-0"></span>Switching between Historical and Real-Time Adherence

To switch between WFM Historical and WFM RTA, on the Actions menu, point to Switch Configuration and then click a module.

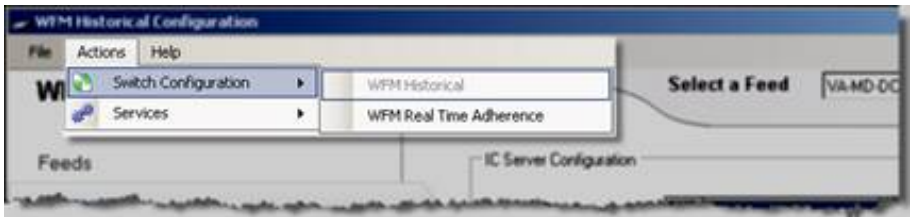

# <span id="page-8-1"></span>Create and Configure WFM Historical Feeds

A feed is:

- Where you are going to get historical data: from which CIC servers and databases
- What information you are going to collect: about which workgroups  $\bullet$
- $\bullet$ Where and how you are going to send the information: which third-party software receives it, how to format the information, what folders and templates to use, and so forth

Depending on your situation, you can set up feeds in various ways.

A common choice is to set up one feed per CIC server. Each feed can connect to only one database, so if you have multiple CIC servers and each CIC server reports to a different database, you need multiple feeds to get data from all the CIC servers. However, multiple CIC servers can report their data to the same database server. In that situation, you can create a feed that captures data from all the CIC servers reporting to the same database.

On the output side, each feed defines one set of output data to your third-party software vendor. If you want to send a separate set of data for each of your CIC servers, then set up separate feeds, one for each CIC server.

To configure the Historical module, create one or more feeds. After you create a feed, configure it.

To create and configure each feed, do the following:

- Step 1: [Creating](#page-9-0) a feed
- Step 2: Configuring WFM to work with a CIC server and its [workgroups](#page-9-1)  $\bullet$
- Step 3: [Configuring](#page-11-0) WFM to work with a database  $\bullet$
- Step 4: [Configuring](#page-11-1) the WFM service  $\bullet$
- Step 5: [Configuring](#page-13-0) WFM for the third-party software
- Step 6: Configuring [sign-in/sign-out](#page-15-0) mappings
- Step 7: Saving your feed [configuration](#page-15-1)

# <span id="page-9-0"></span>Step 1: Creating a feed

To create a feed:

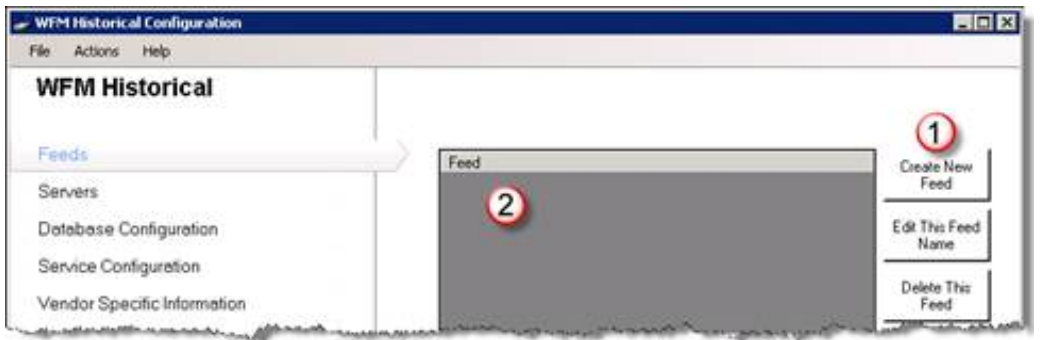

- 1. On the feeds page of WFM Hhistorical, click Create New Feed button (1). WFM displays the Add Feed dialog box.
- 2. In the What do you want to call this feed? text box, type name for feed.
- 3. Click OK.

WFM adds your new feed name to the Feed list (2). If you later decide to change the feed name, select it in the Feed list and click the Edit This Feed Name button.

# <span id="page-9-1"></span>Step 2: Configuring WFM to work with a CIC server and its workgroups

Next, configure WFM to work with one or more CIC servers. In this step, provide the information for WFM to log on to each CIC server.

To configure WFM to work with a CIC server:

1. On the Feeds page, click the Next button to display the IC Server Configuration page.

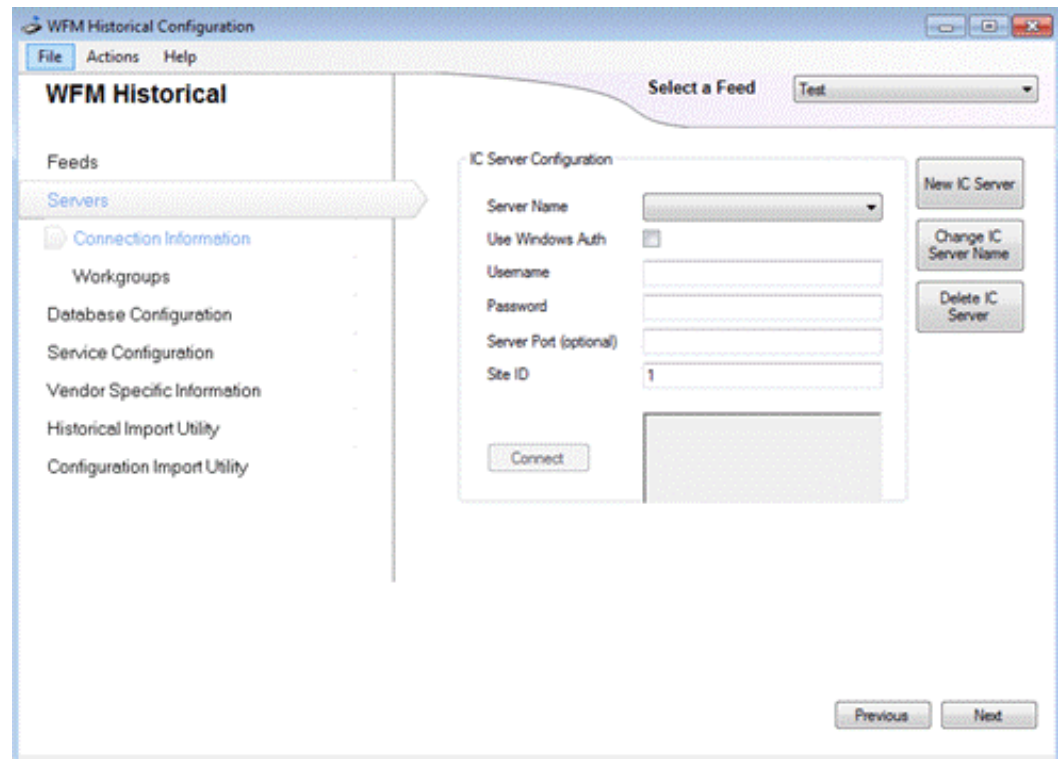

- 2. Add a new CIC server name.
	- a. Click the New IC Server button.
	- b. In the dialog box, type the name of the CIC server, and then click OK.
- 3. Add logon information for the server.
	- a. Input your user name and password.
- i. In the Username text box, type a logon ID for the server.
- ii. In the Password text box, type the corresponding password.

### Note:

Alternatively, select Use Windows Auth. WFM then uses your Windows credentials to log on.

b. In the Server Port text box, type the number 0. The Server Port overrides the port for connection to the Session Manager process. Using 0 (or leaving the text box blank) uses the default connection port to connect to Session Manager.

### Note:

Configure the account you use to connect to the CIC server in Interaction Administrator as a master administrator account. The WFM service accesses data in your CIC server that is unavailable to other account types.

4. Click the Connect button to test the connection with your CIC server.

WFM displays a progress bar while it makes the connection. When it connects, WFM displays a success message in the gray text box to the right of the Connect button.

5. To configure more CIC servers, repeat steps 2 through 4.

### Tip:

If you are running CIC in a switchover environment, do not create a separate server for the backup. Ensure though that the server entered during the initial setup is the current primary server and is running. Otherwise, you cannot configure many of the other items during installation.

6. Click the Next button.

WFM displays the Workgroups page.

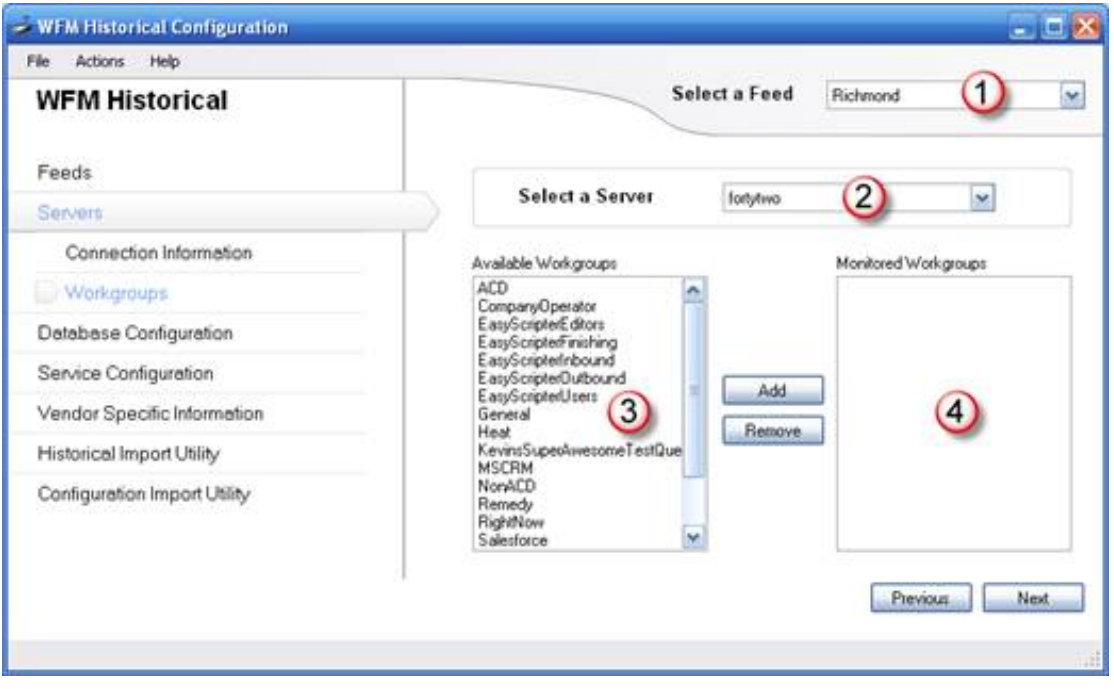

The Select a Feed list box (1) shows the feed for which you are selecting workgroups. If you have defined multiple feeds, use this list box to select a different feed.

The Select a Server list box (2) shows the CIC server from which you are selecting workgroups. If you defined multiple servers for the selected feed, use this list box to select a different CIC server and choose workgroups from it.

7. In the Available Workgroups list (3), click each workgroup to monitor, and then click the Add button. WFM displays the selected workgroups in the Monitored Workgroups list (4).

# <span id="page-11-0"></span>Step 3: Configuring WFM to work with a database

Next, configure WFM to work with a database on one of your CIC servers. In this step, you provide the information that WFM needs to log on to each database and obtain status information from it.

To configure a server:

- 1. On the workgroups page, click the Next button.
	- WFM displays the Database Configuration page.

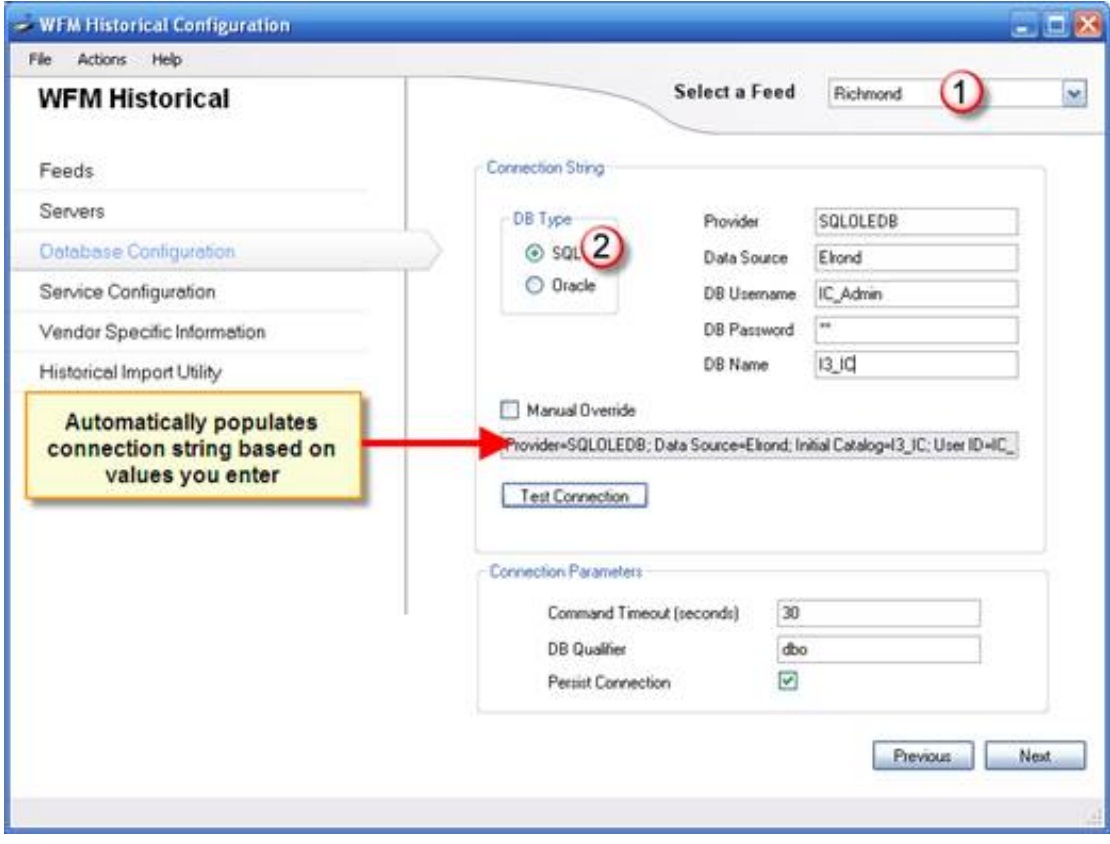

The Select a Feed list box (1) displays the feed for which you are setting up database access. You can change to a different feed.

2. In the DB Type section (2), click the radio button for the type of database WFM connects to.

WFM automatically fills in the appropriate value for the Provider text box.

- 3. In the connection string section, add database logon information.
	- a. In the Data Source text box, type the name of the data source.
	- b. In the DB Username text box, type the user ID WFM uses.
	- c. In the DB Password text box, type the corresponding password.

d. In the DB Name text box, type the name of the database to use.

WFM automatically fills in the connection string text box based on the values you enter.

4. Click the Test Connection button.

This button tests WFM's connection to the database.

WFM tries to connect to the database with the logon information you provided. If it succeeds, it displays a success message. WFM automatically fills in the text boxes in the Connection Parameters section:

- Command Timeout: the number of seconds that a command can execute before timing out. Typically the default of 30 seconds is sufficient, except for large customers.
- $\circ$  DB Qualifier: the qualifier that is used for database transactions. This value changes when the DB Type parameter changes. The default values are correct for most cases, but verify that they are correct for your situation.
- $\circ$  Persist Connection: a setting that determines if the database connection is maintained (kept alive) as long as the service is running.

# <span id="page-11-1"></span>Step 4: Configuring the WFM service

Next, specify various things about how WFM provides status information to the third-party software.

To configure the WFM service:

1. On the Database Configuration page, click the Next button. WFM displays the Service Configuration page.

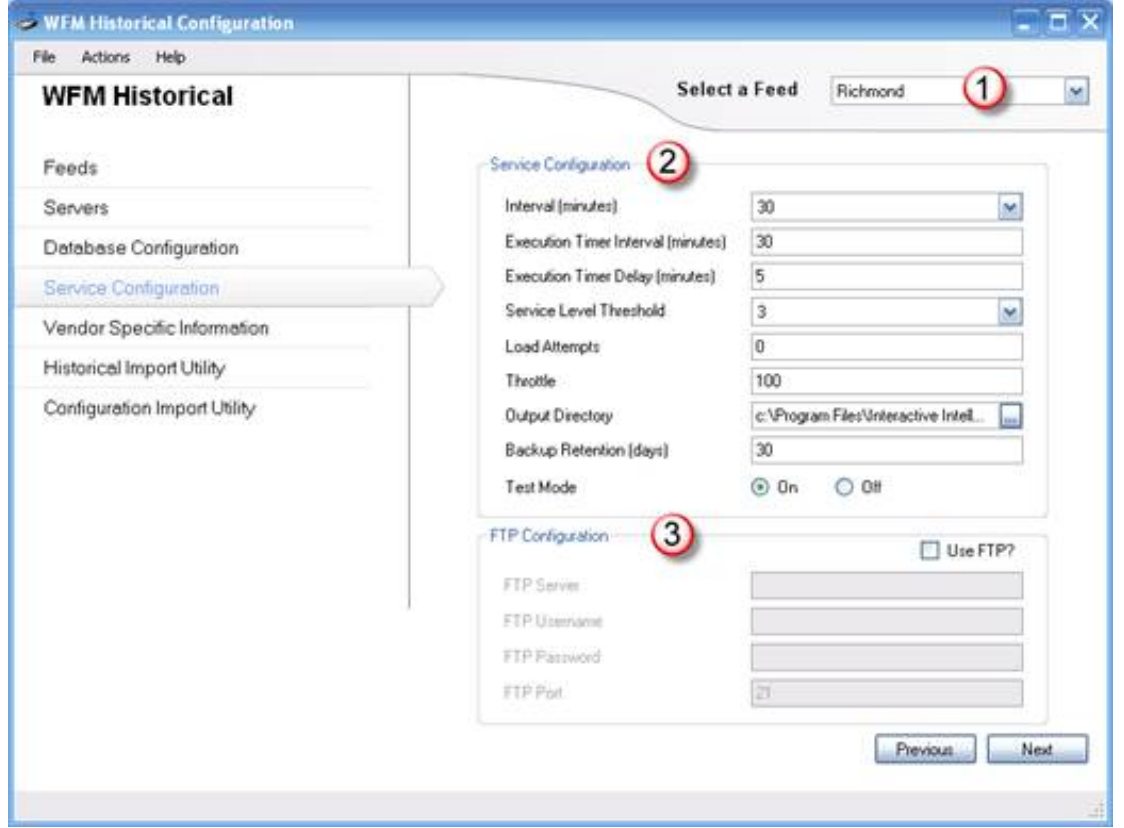

The Select a Feed list box (1) shows the feed for which you are configuring the service and lets you switch to a different feed.

- 2. In the Service Configuration section (2), expand the Interval list box and select the time interval for grouping status data. The default value is 30 minutes. Match the Interval to the Reporting Interval defined in Interaction Administrator.
- 3. Specify Execution Timer values:
	- a. In the Execution Timer Interval list box, select the number of minutes between interval executions. The default value is 30 minutes. Set a higher value for organizations with large amounts of historical data or for organizations that are not concerned about historical data being delivered quickly. Set the Execution Timer Interval to the same value as the Interval configured in the previous step.
	- b. In the Execution Timer Delay list box, select the number of minutes after the interval execution time that WFM waits before querying your CIC data.

If WFM queries your CIC server database at the same time that the CIC server is writing its data to the database, performance will suffer and data could be missed. This parameter tells WFM how long to wait after that time before it queries your CIC server data.

### Note:

If you set up WFM to query multiple CIC servers, the data is retrieved in the order of the configured servers.

- 4. Specify service level, load attempts, and throttle:
	- a. In the Service Level Threshold list box, select how many service buckets to include as acceptable wait times.

Each bucket indicates how long a customer has to wait before a call center agent picks up the call. Interaction Center ships with six default buckets, each of which is 10 seconds longer than the previous one. With the WFM default service level threshold of 3, WFM sends the percentage of calls answered within the first 3 buckets (1 to 10 seconds, 11 to 20 seconds, and 21 to 30 seconds).

- b. In the Load Attempts text box, enter how many times WFM tries to load an interval before giving up. The default value is 0, meaning that WFM keeps trying until it succeeds in loading a particular interval.
- c. In the Throttle text box, enter the number of intervals WFM processes simultaneously if it needs to catch up. If you have turned the service off for several days or there is a network outage, WFM might need to process many intervals to catch up.

5. Click the Browse button next to the Output Directory text box. Browse to the folder where WFM places its output files for the third-party software.

### Note:

If you are configuring for FTP, the Output Directory text box disappears and a Relative FTP Directory text box appears in the FTP Configuration section.

Each third-party software package has a preferred location for these files; consult your vendor documentation. For software that receives data via FTP, this location is the folder on the FTP server where WFM puts its output files.

- 6. In the Backup Retention text box, type the number of days you want to keep backups of your output files after you create them.
- 7. Click one of the Test Mode radio buttons to turn test mode on or off.

By default, test mode is turned on. After you install WFM, keep test mode turned on until you have verified that the system is configured and working the way you want. Test Mode saves the XML data sets that get run through the vendor's XSL. Use this data for debugging the flat file outputs that the WFM Historical Module generates.

- 8. If you want WFM to send its output files via FTP:
	- a. Select the Use FTP check box.
	- b. Fill in the boxes for FTP server, relative FTP directory, user ID, password, and port.

# <span id="page-13-0"></span>Step 5: Configuring WFM for the third-party software

Next, set values to help WFM provide status data to the third-party software.

To configure WFM for the third-party software:

1. On the Service Configuration page, click the Next button to display the WFM Type Configuration page.

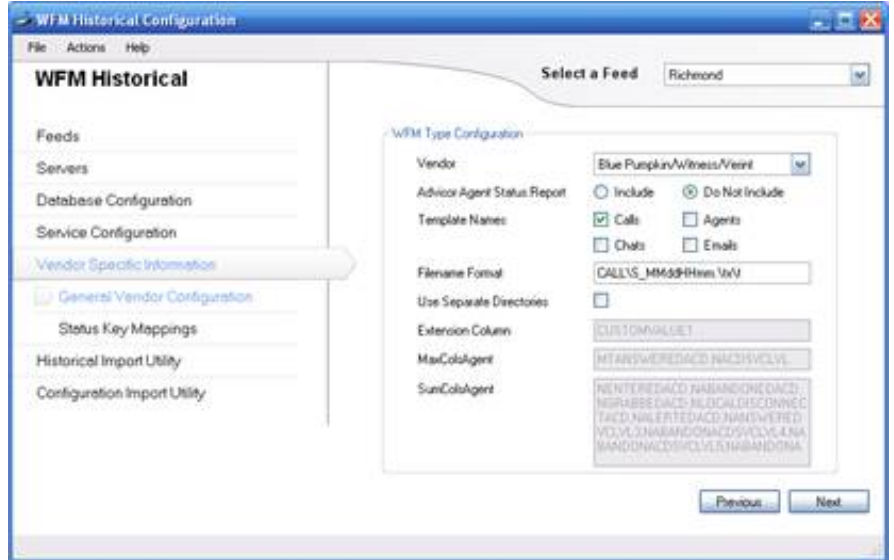

2. Expand the Vendor list box and click the vendor name for your third-party software.

WFM automatically displays the correct controls and labels for your vendor.

- 3. To include a report that groups historical data by agent and by workgroup, select the Include radio button labeled:
	- Advisor Agent Status Report for Blue Pumpkin
	- Agent Profile Report for IEX or GMT
	- Agent Activity Report for Aspect eWFM
	- Agent Historical Adherence for Invision
- 4. Template Names check boxes instruct WFM to create separate files for different categories of data. The check boxes are available or unavailable depending on your software vendor.
	- o Select Calls to create a separate file with call data.
	- $\circ$  Select Agents to create a separate file with agent data.
	- o Select Chats to create a separate file with chat data.
	- o Select Emails to create a separate file with e-mail data.

As you select templates, WFM adds their file names to the Filename Format text box. WFM inserts commas between the file names to separate them.

## Warning:

Do not modify the contents of the Filename Format text box unless the change is needed and you understand what you are doing.

- 5. To put each file in its own directory, select the Use Separate Directories check box. This feature is only available for Blue Pumpkin and Aspect.
- 6. To show outbound calls by workgroup, select the Show Outbound Calls via Workgroup check box. This feature is only available for IEX. It shows a per-workgroup breakdown of the outbound calls made on behalf of the workgroups each interval from an agent and workgroup perspective.
- 7. Write the name of the CIC custom tables column in which WFM stores the extension data, if:
	- You included an agent-based report in Step 3.
	- Your software identifies agents by their telephone extension.

Suggested values are:

- Blue Pumpkin: Leave blank
- IEX: CUSTOMVALUE1
- GMT: CUSTOMVALUE1
- Aspect: CUSTOMVALUE1
- Invision: CUSTOMVALUE1

If you are already using the CUSTOMVALUE1 column for something else, you can use CUSTOMVALUE2, CUSTOMVALUE3, or some other available column.

- 8. If you use Aspect and included an agent-based report in Step 3, you can change the values in the SumColsAgent and MaxColsAgent boxes (only used by Aspect). However, do not change the values unless you are sure about what you are doing and why. The boxes are as follows:
	- o SumColsAgent: Lists the columns to be summed when creating the Agent Profile report. The Agent Profile report pulls numerous intervals from the IAgentQueueStats table. Those rows must be summarized within the SignIn/SignOut combinations. This list of columns is added for each row.
	- MaxColsAgent: Similar to SumColsAgent, but this column takes the maximum value across all rows in the SignIn/SignOut combination.

# <span id="page-15-0"></span>Step 6: Configuring sign-in/sign-out mappings

This page is blank for every third-party package except Aspect eWFM, which displays status mapping if you set Include Agent Profile to a value of Yes. Use this page to configure sign-in/sign-out status mappings. WFM Historical uses these mappings to generate a historical report for Aspect that shows agents' summary results for each day. The status mappings determine how WFM Historical flags statuses as signed in or signed out and how to group the results during the day.

For example, a user logs on at 8:00am, goes to lunch at 11:30am, returns at 12:15pm, and goes home at 4:30pm. WFM Historical breaks that day into 2 sets of sign-in/sign-outs: 8:00-11:30am and 12:15-4:30pm.

To configure sign-in/sign-out mappings:

1. On the WFM Type Configuration page, click the Next button.

WFM displays the Status Key Mappings page. The default mappings match those mappings required by the third-party software package you specified. If you specified a third-party package that does not use status keys, then the page displays a message that your package does not use status key mappings.

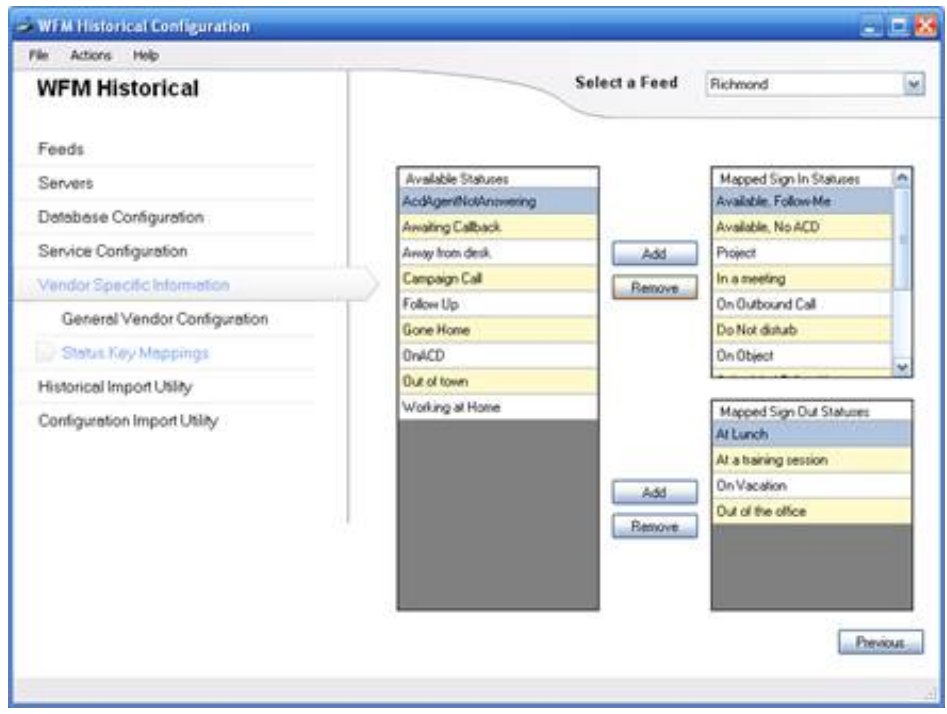

2. If needed, add or remove statuses from the Mapped Sign In Statuses list. Your WFM Historical feed is now configured.

# <span id="page-15-1"></span>Step 7: Saving your feed configuration

To save your feed configuration:

1. Open the File menu and click Save.

# <span id="page-16-0"></span>Using the Historical Import Utility

Use the Historical Import Utility to reprocess old intervals. For example, if you just installed WFM Historical and you want to see the previous two months of data, use the Historical Import utility to do it. Such reprocessing can give you a historical baseline for your future scheduling.

Because the Historical Import Utility is not part of the process to configure a feed, you cannot reach its page by clicking the Next button from the Status Key Mappings page.

## To use the Historical Import Utility

1. In the navigation menu at the left side of WFM Historical, click Historical Import Utility. The Historical Import Utility page appears.

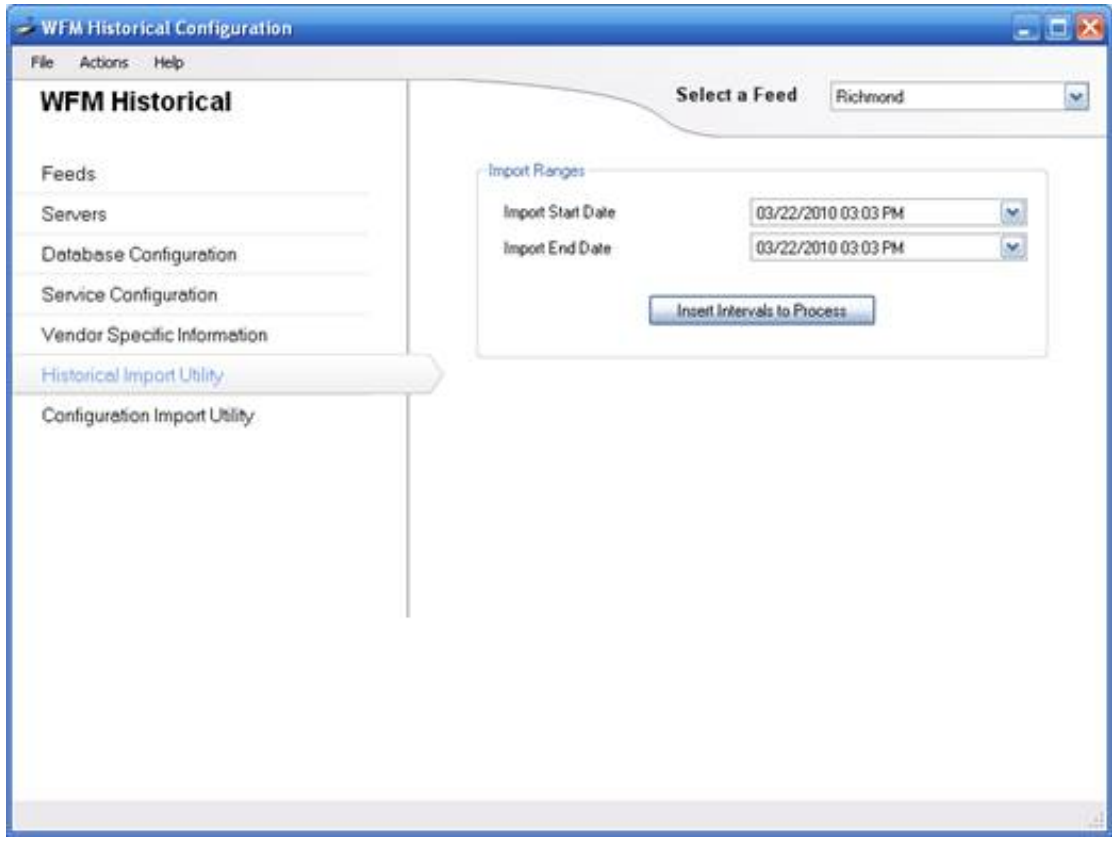

2. Expand the Import Start Date list box and click the starting date from the pop-out calendar.

Note: You cannot enter a date in the future. If you select a future start date or end date for the import, a message box is displayed to indicate that the date needs to be checked.

- 3. Expand the Import End Date list box and click the ending date from the pop-out calendar.
- 4. Click Insert Intervals to Process . WFM imports the CIC server status data for the period you specified.

# <span id="page-17-0"></span>Using the Configuration Import Utility

Use the Configuration Import Utility to import a configuration file for WFM Historical. Because the Configuration Import Utility is not part of the process to configure a feed, you cannot reach its page by clicking the Next button on the Status Key Mappings page.

# To use the Configuration Import Utility

1. In the navigation pane, click Configuration Import Utility. The Configuration Import Utility page appears.

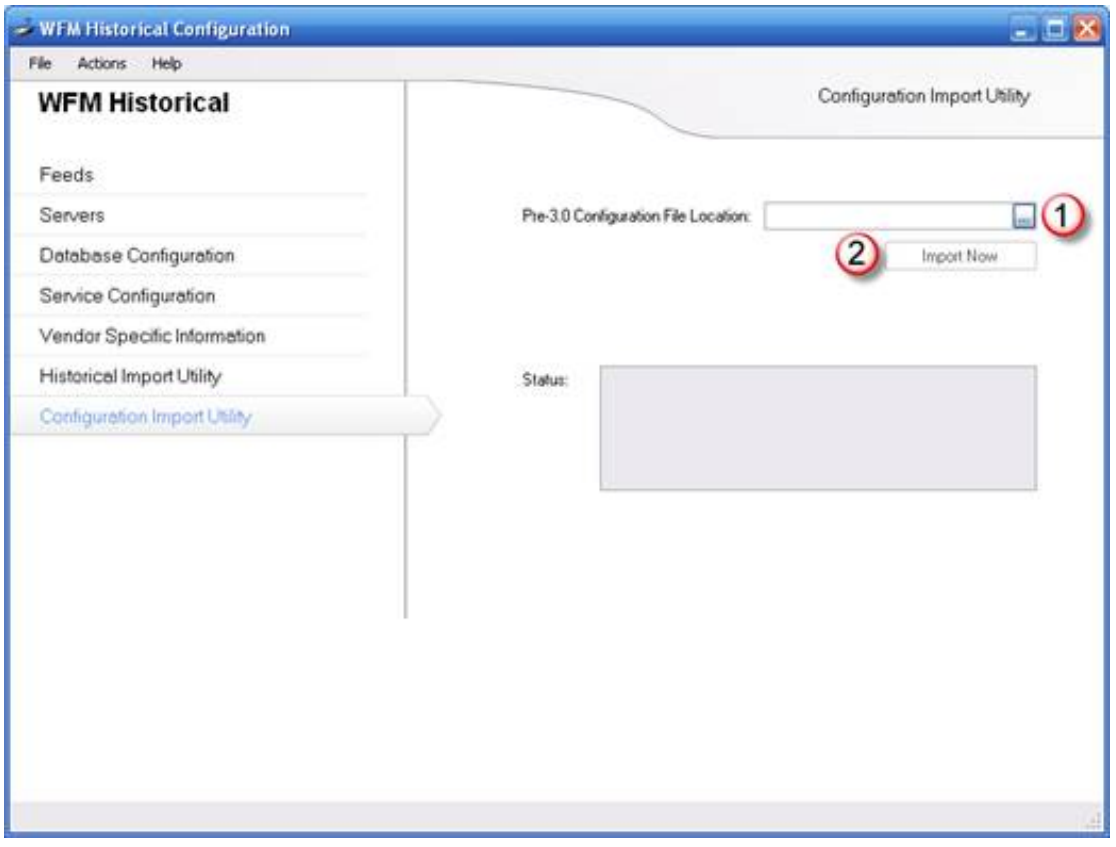

- 2. Click Pre-3.0 Configuration File Location (1) and browse to the location of the configuration file to import. Select the file.
- 3. Click Import Now (2). WFM imports the selected configuration file.

# <span id="page-18-0"></span>Starting, stopping, and restarting the Historical Service

If you make configuration changes in WFM Historical, you might need to restart its Windows Service. WFM usually prompts you to stop or restart the service. The WFM Actions menu lets you start, stop, and restart the Windows WFM Historical Service from within your WFM software. Previously, you did this through Windows Service.

## To start, stop, or restart the Windows Service for WFM Historical

1. On the Actions menu, point to Services , then point to the module you want to start, stop, or restart.

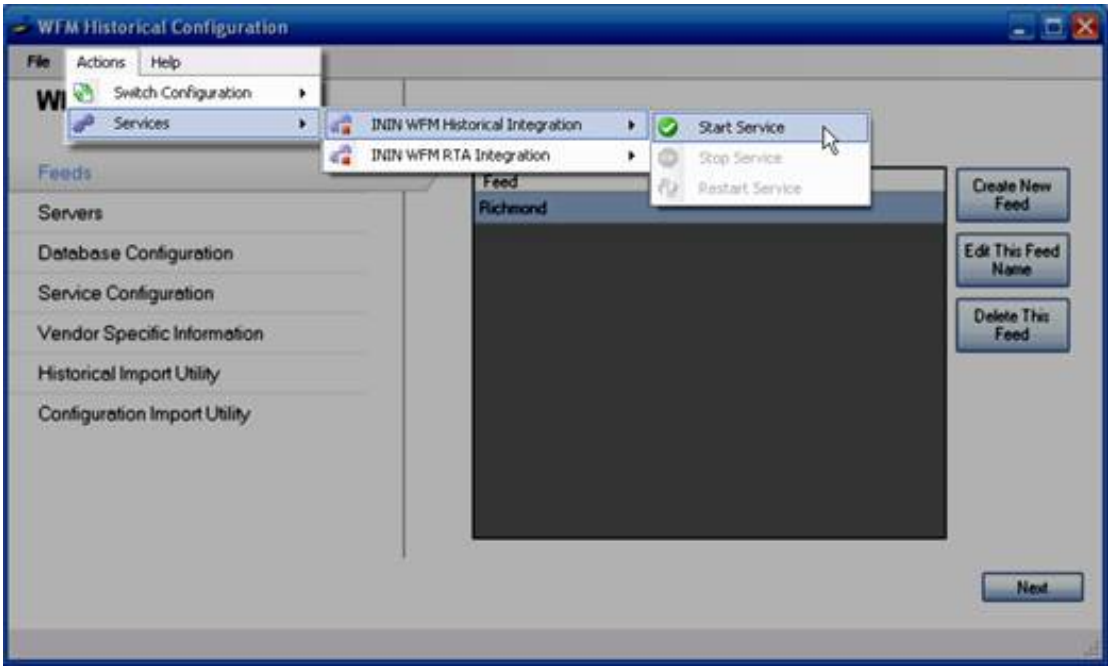

2. On the submenu, click Start Service, Stop Service, or Restart Service. WFM starts, stops, or restarts the Windows Service as directed. WFM displays a message that confirms the result of your action.

# <span id="page-19-0"></span>Configuring and using WFM Real-Time Adherence

For information about configuring and using WFM Real-Time adherence, see the following:

- $\bullet$ Switching from Historical to Real-Time [Adherence](#page-19-1)
- $\bullet$ Step 1: [Creating](#page-20-0) a plug-in
- Step 2: [Configuring](#page-21-0) the plug-in to work with a CIC server  $\bullet$
- [Background](#page-23-0) information for the third-party WFM software vendors  $\bullet$
- Step 3: Verifying or changing status key [mappings](#page-24-0)  $\bullet$
- Step 4: Save your plug-in [configuration](#page-25-1)
- Using the [Configuration](#page-26-0) Import Utility  $\bullet$
- Starting, stopping, and [restarting](#page-27-0) the RTA service  $\bullet$

# <span id="page-19-1"></span>Switching from Historical to Real-Time Adherence

The WFM landing page shows options for the Historical module. To switch to Real-Time Adherence, on the Actions menu, point to Switch Configuration, then click WFM Real Time Adherence.

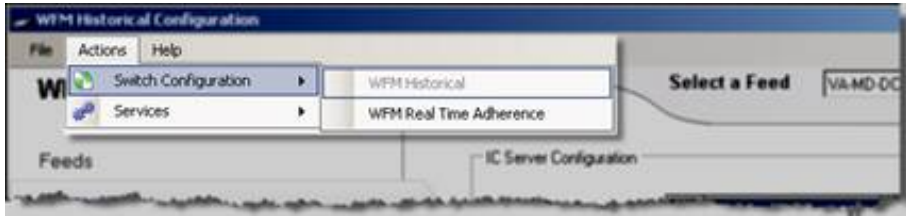

# <span id="page-19-2"></span>Step 1: Creating a plug-in

A plug-in is:

- Where you get status information: from which CIC servers
- What information you collect: about which workgroups  $\bullet$
- Where and how you send the information: which third-party software receives it  $\bullet$

To configure the RTA module, first create one or more plug-ins. Each plug-in defines how RTA sends status information to a particular third-party workforce management package. The simplest approach is to create one plug-in for each third-party software package to which RTA sends status data. Most organizations only need to create one plug-in, but you can create multiple plug-ins if needed and switch between them.

### Tip:

If you are having trouble connecting to the WFM provider and you are running Windows Server 2012, disable IPv6.

To create a plug-in:

1. Display the RTA Main Configuration page.

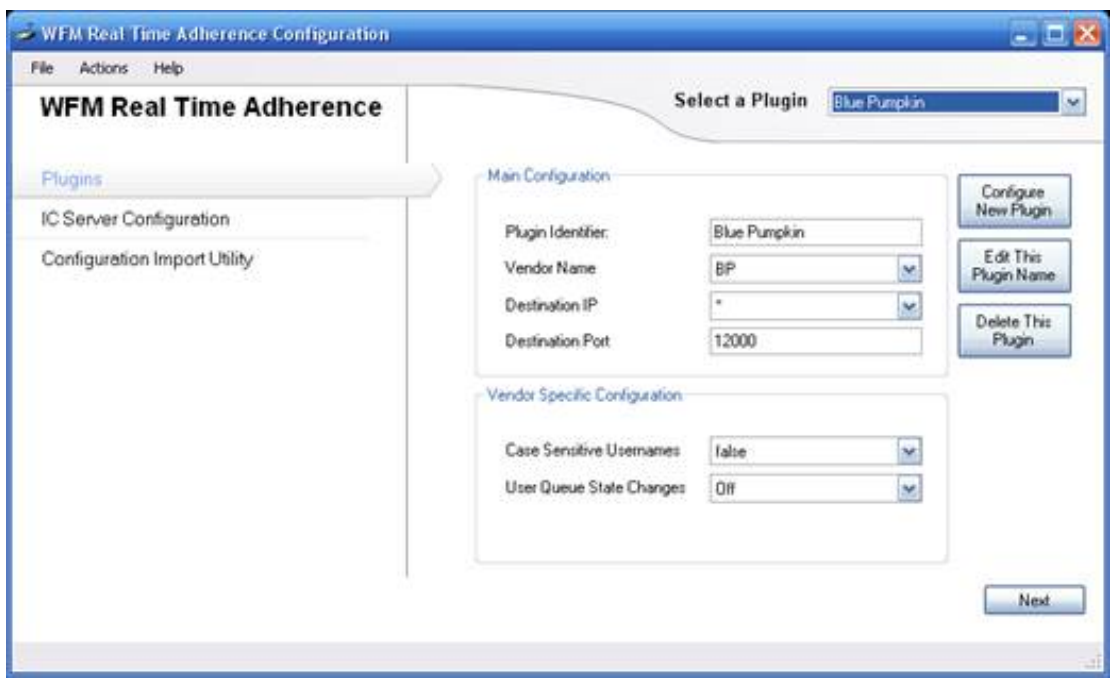

- 2. Click the Configure New Plug-in button.
- 3. In the add plug-in dialog box,type a name for and click OK. Give the plug-in the same name as the third-party software to which it sends information. If you later decide to change the name, select the plug-in and click the Edit This Plug-in Name button.
- 4. Expand the Vendor Name list box and click the name of your third-party software vendor.

Based on the vendor you selected, RTA fills in appropriate values for the Destination IP and Destination Port. Different fields appear in the Vendor Specific Configuration section. RTA fills in those fields with appropriate values for the vendor you selected.

# <span id="page-20-0"></span>Vendor-specific fields

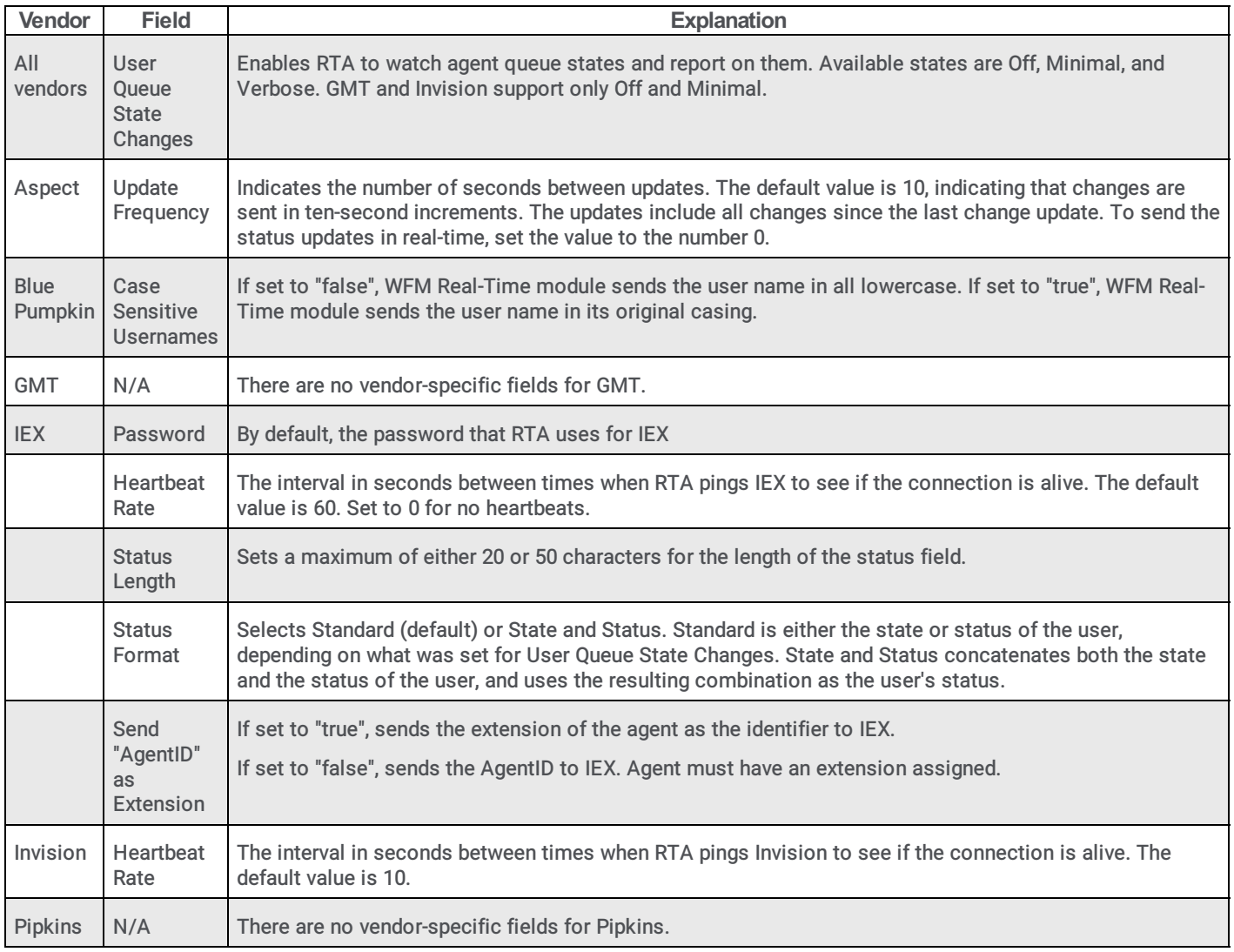

# <span id="page-21-0"></span>Step 2: Configuring the plug-in to work with a CIC server

Configure the plug-in to work with one or more CIC servers. In this step, you provide the information for the plug-in to log on to each CIC server.

# To configure the plug-in to work with a CIC server

1. On the RTA Main Configuration page, click Next. The IC Server Configuration page appears.

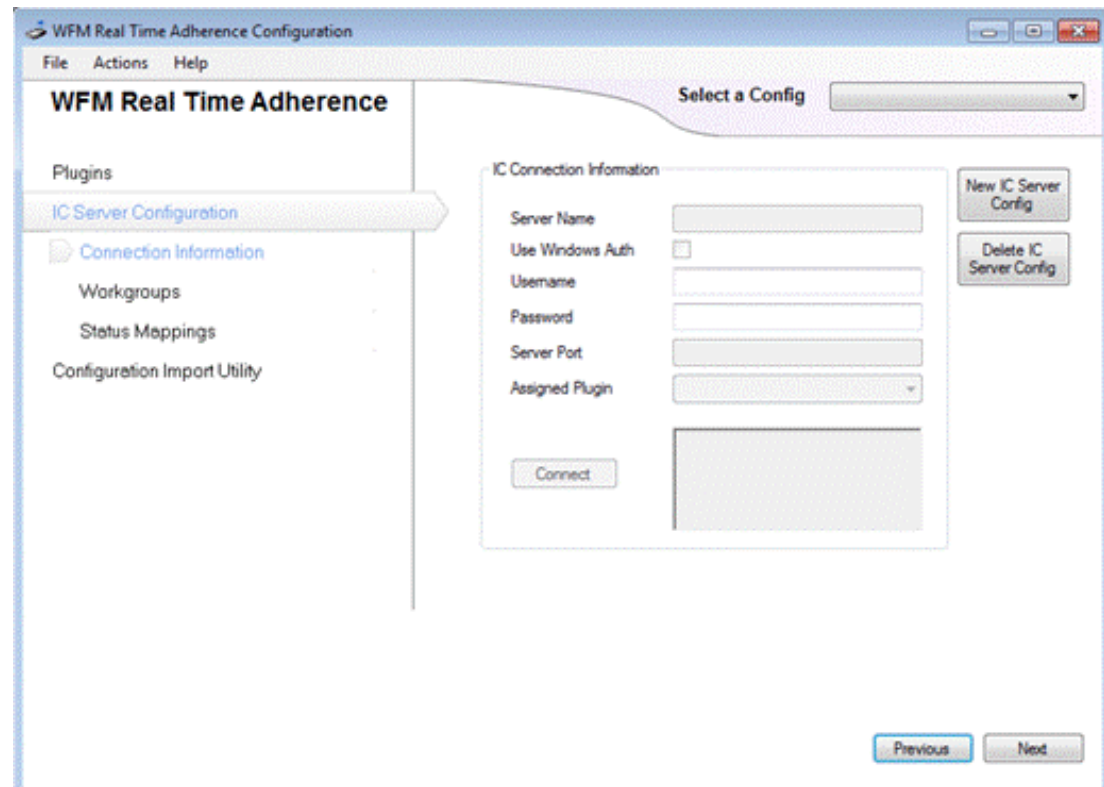

- 2. Do the following to add a new CIC server name:
	- a. Click New IC Server.
	- b. In the dialog box, type the name of the CIC server, and then click OK.
- 3. Do the following to add logon information for the server:
	- a. In the Username text box, type a logon ID for the server.

#### Note:

The user account must have sufficient rights to see all user statuses on the CIC server. This requires Access Controls rights to all Directory Status Columns .

b. In the Password text box, type the corresponding password.

```
Note:
```
Alternatively, check Use Windows Auth. WFM then uses your Windows credentials to log on.

- c. In the Server Port text box, WFM automatically fills in the default value of the number 0. The 0 value tells WFM to use the default connection port to connect to Session Manager. If you change the value in this text box, you override the default port to connect to the Session Manager process.
- d. Select the Assigned Plug-in that receives the status changes for this CIC server.

### Note:

Multiple servers can send information to one plug-in, but a single-server configuration can only send information to one plug-in.

- 4. Click Connect to test the connection with your CIC server. RTA displays a progress bar while it makes the connection. If you have a license for RTA, when it connects, RTA displays a success message in the gray text box to the right of the Connect button.
- 5. Create more CIC server configurations as necessary and then click Next. The Select Workgroups page appears

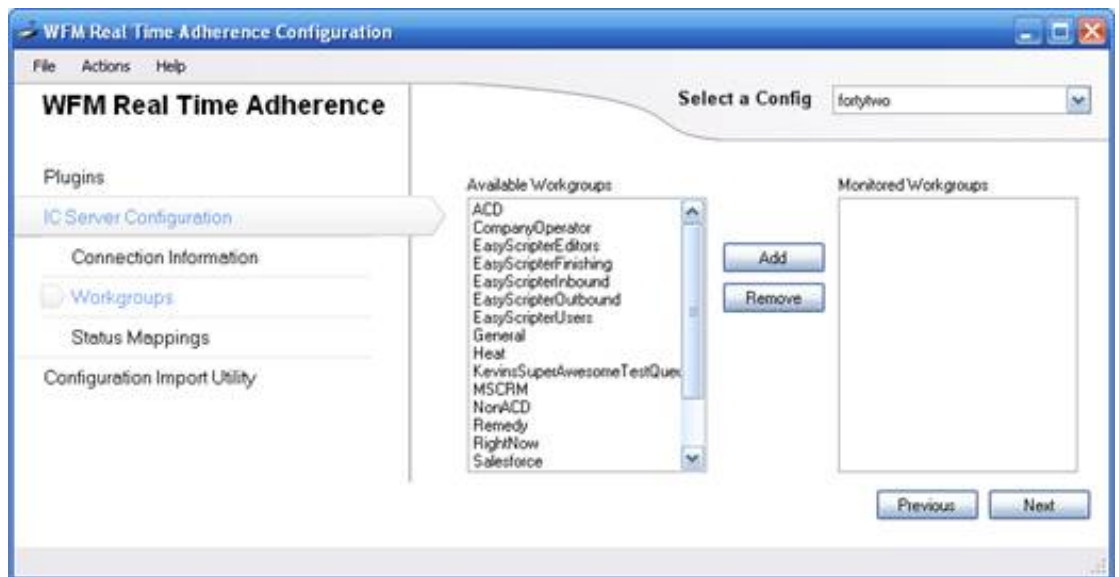

6. In the Available Workgroups list, click each workgroup whose real-time user status to monitor, and then click Add . Another way is to double-click a group name. The selected workgroups appear in the Monitored Workgroups list.

# <span id="page-23-0"></span>Background information for the third-party WFM software vendors

- For Blue Pumpkin and Aspect: The RTA integration sends multiple status updates to the third-party software, one update for  $\bullet$ each workgroup to which the user belongs. For example, User A, who belongs to workgroups A, B, and C, changes status. RTA sends Blue Pumpkin and Aspect three status updates one for each of the workgroups User A belongs to.
- For GMT, IEX, and Invision: The RTA integration does not send workgroup membership information. Because of this, RTA needs to send only one status update per change per user to GMT, IEX, and Invision. For these three vendors, it is much easier to create a master workgroup to contain all users whose status will be monitored by RTA. For example, create a workgroup called IEX RTA that is a collection of users. When you create the workgroup in Interaction Administrator, do not select the "Has Queue" option for that workgroup. By using this workgroup, RTA can send the status changes for all users whose status need to be monitored and only for these users. This also makes it easy to maintain the users to be synchronized by adding and removing users from this workgroup. For more information, see Creating custom tables on the [database](#page-5-3) server.

Before installing WFM, create custom [database](#page-5-3) tables for the application in the CIC reporting database. WFM supports all database platforms.

The SQL folder in your installation download contains installation scripts to help you create these tables, as outlined below.

- 1. Complete and verify a full backup of your CIC database.
- 2. Locate the correct script file in the installation folders. The script files are located in the \Installs\Integrations\WorkforceManagement directory and are named as follows:

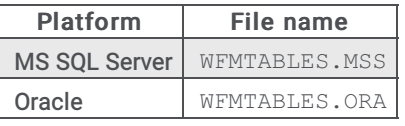

- 3. Open the script in the utility or development tool appropriate for your database platform.
- 4. Edit the GRANT statements at the bottom of the script. Base the grant statements on the release of CIC that you are running.
- 5. Connect to the CIC Reporting database, using the same User ID and password that was originally used during the CIC installation to create the original database (eic admin in most cases).
- 6. Execute the script and verify that the creation of the objects is completed.

The tables must be created using the same table-space or schema, and owner as the original reporting tables.

GMT and IEXUsers Only: Create a Master Workgroup. See in Installing Workforce [Management](#page-5-0) Integration.

# <span id="page-24-0"></span>Step 3: Verifying or changing status key mappings

Verify or change the default status key mappings. When you select the third-party vendor for your plug-in, RTA automatically sets status key values for that vendor, if appropriate. You can change those values if needed. Blue Pumpkin, Aspect, and GMT use this status key conversion feature. Only IEX and Pipkins do not use it.

## To verify or change status key mappings

1. On the Select Workgroups page, click Next. The Status Mappings page appears.

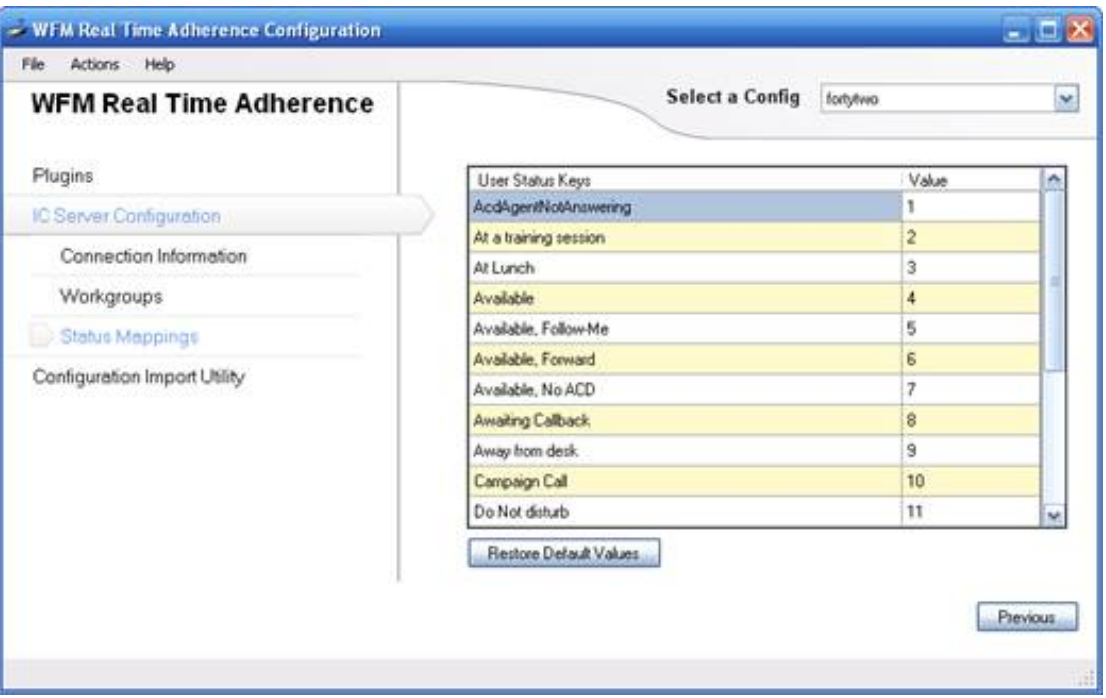

Blue Pumpkin and GMT have two columns in their Status Mappings tables. As shown in the figure, Aspect eWFM adds a third column. The columns are:

- Status Key: This is the text string for the status name on your CIC servers.
- Value: This is the numeric value that Blue Pumpkin, GMT, and Aspect receive indicating that particular status.
- Reason Code (Aspect only): This is the reason that Aspect attaches to the particular status.

Aspect only: If PureConnect cannot determine the Aspect status code corresponding to a user's PureConnect status, it sends one the following:

- Nothing-if the user is not logged in.
- InboundLine1 (13)-if the agent is on an inbound call.
- OutboundLine1 (15)-if the agent is on an outbound call.
- WorkingOffline(22)-if none of the above apply. The agent is logged in, but no on the phone.
- 2. To change a status key value, click its row in the Value column and then type the new value.
- 3. If you change values and want to revert to RTA's default values, click Restore Default Values .

Note: Aspect requires specific settings. For more information, see [Settings](#page-25-0) for Aspect.

# <span id="page-25-0"></span>Settings for Aspect

Aspect requires specific settings. If you have any "On Call" statuses, set them to status code 13.

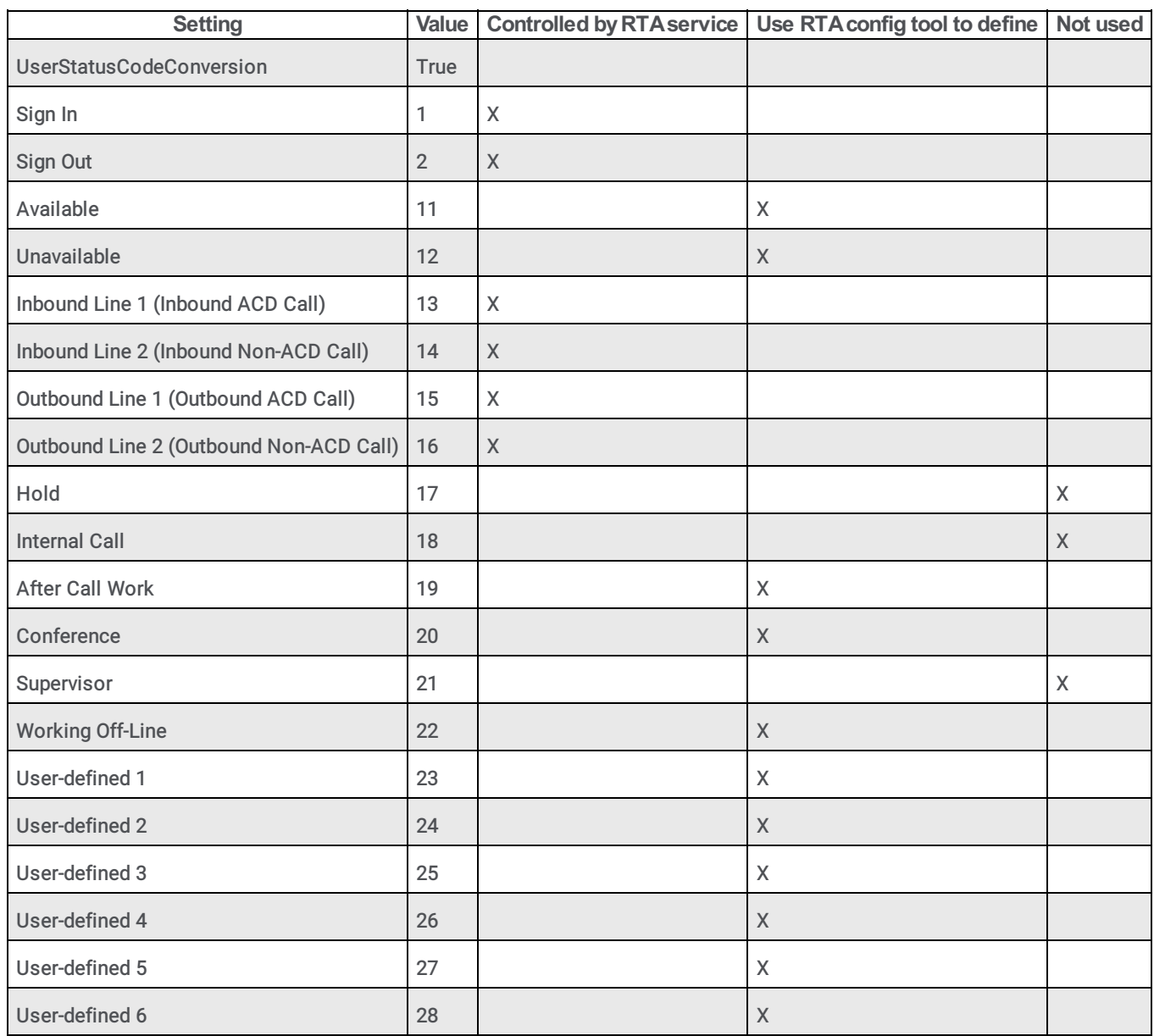

# <span id="page-25-1"></span>Step 4: Save your plug-in configuration

To save your plug-in configuration, open the File menu and then click Save.

# <span id="page-26-0"></span>Using the Configuration Import Utility

Use the Configuration Import Utility to import a configuration file for WFM Real-Time Adherence. Because the Configuration Import Utility is not part of the process to configure RTA, you cannot reach its page by clicking Next on the Status Mappings page.

## To use the Configuration Import Utility

1. In the navigation menu at the left side of the page, click Configuration Import Utility. The Configuration Import Utility page appears.

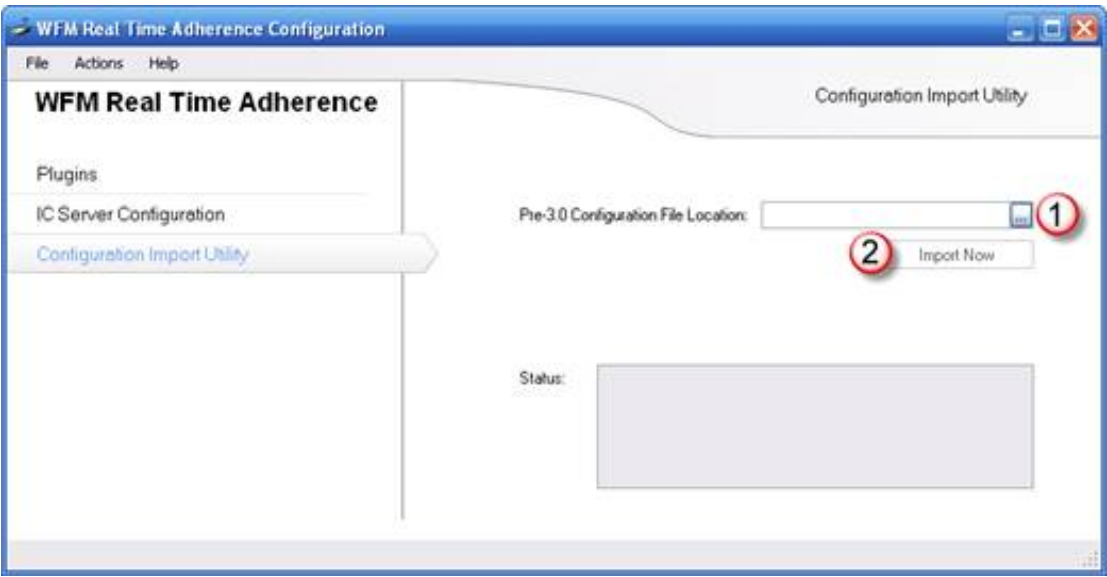

- 2. Click Pre-3.0 Configuration File Location (1) and browse to the location of the configuration file to import. Select the file.
- 3. Click Import Now (2). WFM imports the selected configuration file.

# <span id="page-27-0"></span>Starting, stopping, and restarting the RTA service

If you make configuration changes in RTA, such changes might require you to restart the Windows RTA service. WFM usually prompts you to stop or restart the service. The WFM Actions menu lets you start, stop, and restart the Windows RTA service from within your RTA software. Previously, you did this through Windows itself.

## To start, stop, or restart the Windows Service for WFM RTA

1. On the Actions menu, point to Services , then point to the module you want to start, stop, or restart.

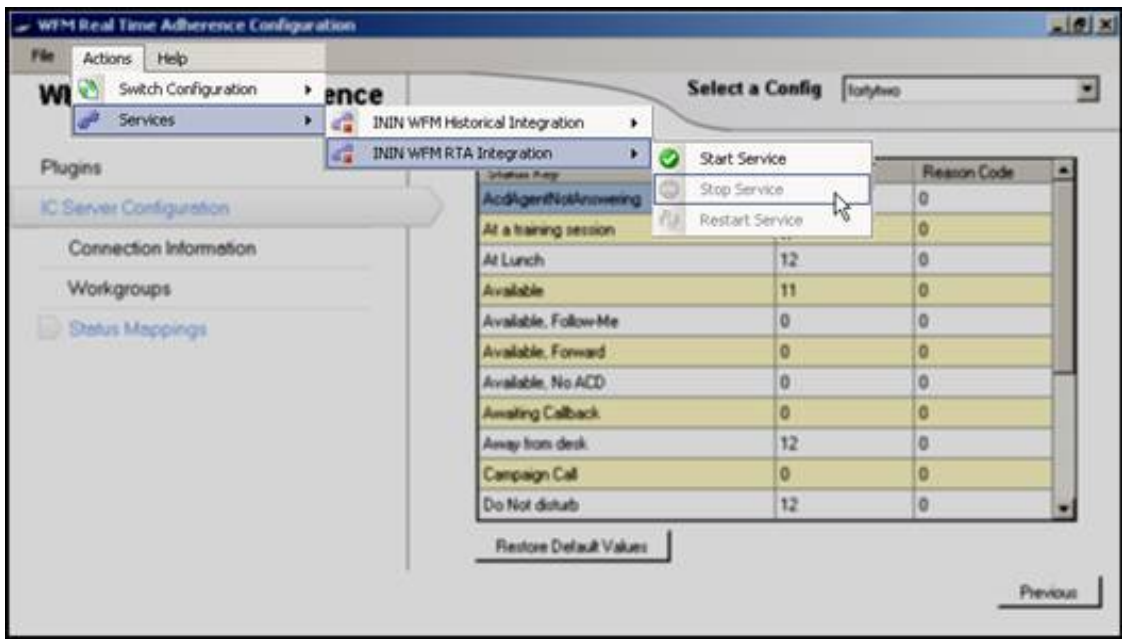

2. On the submenu, click Start Service, Stop Service, or Restart Service. WFM starts, stops, or restarts the Windows service as directed. WFM displays a message that confirms the result of your action.

# <span id="page-28-0"></span>Appendix A: Settings for Blue Pumpkin Enterprise

XSLT templates control the formatting and layout of the reports. These templates are contained in a single style sheet called BluePumpkinEnterprise\_Output.xsl. To alter the headings, data elements, field delimiter, or even product custom calculations, modify these templates.

- The integration sends status update information to Blue Pumpkin via a TCP/IP socket:
- Event Type (26=Logged On, 27=Logged Off, 28=Status Change)
- Agent's CIC User ID
- Agent's Extension
- Status Change Timestamp
- Status Code (converted to a numeric status code per the configuration in the WFM Configuration utility)
- Workgroup Name (only populated if handling a call of a specific workgroup)

Editing the templates requires knowledge of XML/XSLT transformations and the XSL language. Many resources are available on the Internet and in your local bookstore on these subjects.

For examples of data formatted using the default template, see the following:

- Style sheet [parameters](#page-28-1)
- Style sheet global [variables](#page-28-2)
- DCS (Direct Contact [Statistics\)](#page-29-0)
- [Sample](#page-29-1) DCS output
- [Additional](#page-30-0) templates
- [Multimedia](#page-30-1) reporting
- **Advisor Agent Stats [Interface](#page-31-3) Report**
- Sample [Advisor](#page-33-0) Agent Stats output

Check with your workforce management application vendor regarding the specific requirements for their system.

# <span id="page-28-1"></span>Style sheet parameters

The I3WFMService passes configuration information to the style sheet at the time it is applied to the data for transformation. These parameters control the output of the individual templates and which templates are used to produce the output. For more information, see Appendix A: Settings for Blue Pumpkin [Enterprise](#page-30-3).

Warning:

Do not modify or delete the top-level parameters.

# <span id="page-28-2"></span>Style sheet global variables

To facilitate easier modifications to the template outputs, the style sheet uses global variables for some of the common characters or properties. The individual templates reference these variables repeatedly. To apply changes, only modify the declaration of the variable contents. For more information, see Appendix A: Settings for Blue Pumpkin [Enterprise](#page-30-3)

# <span id="page-29-0"></span>DCS (Direct Contact Statistics)

The DCS report provides information regarding call interactions for the configured [workgroups.](#page-30-3) For a sample report, see [Sample](#page-29-1) DCS output. For more information, Appendix A: Settings for Blue Pumpkin Enterprise.

#### Group

This field is the name of the workgroup queue identifying this row of data. Table: WFM\_iWrkGrpQueueStats (WFM\_iStatsGroup if using skills) Column: cName (cReportGroup if using skills)

#### Date

This field is the formatted date indicating the start of the reported interval.

### Time

This field is the formatted time indicating the start of the reported interval.

#### Int

This field is the duration, in minutes, of the reported interval.

#### **CV**

This field is the total number of call interactions that entered the workgroup queue during this interval. Table: WFM\_iWrkGrpQueueStats (WFM\_iStatsGroup if using skills) Column: nEnteredAcd

#### SL

This field is the percentage of calls that agents handled within a specified threshold. Configure the threshold in the plug-in parameters described in the previous section. Table: WFM\_iWrkGrpQueueStats (WFM\_iStatsGroup if using skills) Column: Calculated Field

#### AB

This field is the number of calls that abandoned during this interval. Table: WFM\_iWrkGrpQueueStats (WFM\_iStatsGroup if using skills) Column: nAbandonedAcd

#### ASA

This field is the average speed of answer, or delay time, of calls in this workgroup queue during this interval. Table: WFM\_iWrkGrpQueueStats (WFM\_iStatsGroup if using skills) Column: Calculated Field

#### AHT

This field is the average handle time, or talk time, of calls in this workgroup queue during this interval. Table: WFM\_iWrkGrpQueueStats (WFM\_iStatsGroup if using skills) Column: Calculated Field

#### Staff

This field is the total amount of number of minutes that all agents are logged on during this interval, divided by the interval duration. When using the skills reporting option rather than workgroups, this field cannot be calculated and is always 0. Table: WFM\_iWrkGrpQueueStats (not included when using skills) Column: Calculated Field

#### Occ

This field is not currently used.

#### BL

This field is not currently used.

## <span id="page-29-1"></span>Sample DCS output

For more information, see **DCS** (Direct Contact [Statistics\)](#page-29-0).

Group; Date; Time; Int; CV; AHT; AB; SL; ASA; Staff; Occ; BL Marketing;2003/04/07;20:30;30;76;63;5;6;60;0 Support;2003/04/07;20:30;30;72;34;0;22;37;0

# <span id="page-30-3"></span><span id="page-30-0"></span>Additional templates

The XSL style sheet contains other templates that are used for formatting specific elements included in one or more reports. If the default template does not meet the needs of your workforce management application, modify these templates. For more information, see Appendix A: Settings for Blue Pumpkin [Enterprise](#page-30-3).

#### DateTimeFormat template

This field returns the date and/or time of the report interval and is formatted according to the parameters passed by the calling template. Potential customizations to this template include changing the delimiters used for each value, such as  $/$ ,  $-$ , and  $\pm$ .

## <span id="page-30-1"></span>Multimedia reporting

Most workforce management application vendors provide a multimedia option with their products that allows customers to categorize the statistics by interaction type. When using the multimedia option, the output for certain reports is slightly different. Also, configuration changes to the CIC server are required.

By default, the CIC server does not store media or interaction type data in reporting tables. To enable media-type logging, an administrator must configure the StatServer subsystem to log this information.

Note:

Because the process for enabling this feature is subject to change in future versions of CIC, this document does not include the instructions for enabling media type logging. Use the knowledgebase on the PureConnect Customer Care website for instructions.

To generate the output from the I3WFMService, use the same XSLT templates and style sheet that were covered previously in this document for standard historical reporting. To accommodate the requirements of your specific workforce management application, modify the templates and style sheet. The Marquee Packager application passes a style-sheet parameter that instructs the style-sheet templates to report data using the multimedia option.

For information about the differences in the output for these templates when the multimedia option is enabled, see the following:

- Chat [application](#page-30-2) reporting
- [Sample](#page-31-0) chat report output
- Email [application](#page-31-1) reporting
- [Sample](#page-31-2) email report output

#### <span id="page-30-2"></span>Chat application reporting

The chat application report includes information for chat interactions. For a sample report, see [Sample](#page-31-0) chat report output. For more information, see [Multimedia](#page-30-1) reporting.

#### ReportDate

This field is the formatted date indicating the start of this interval.

#### TimeInterval

This field is the formatted time indicating the start of this interval.

#### **Oueue**

This field is the name of the workgroup queue identifying this row of data. Table: WFM\_iWrkGrpQueueStats (WFM\_iStatsGroup if using skills) Column: cName (cReportGroup if using skills)

#### Chats

This field is the number of chat interactions that entered the queue during this interval Table: WFM\_iWrkGrpQueueStats (WFM\_iStatsGroup if using skills) Column: nEnteredAcd

#### Replied

This field is the number of chat interactions that agents answered during this interval. Table: WFM\_iWrkGrpQueueStats (WFM\_iStatsGroup if using skills) Column: nAnsweredAcd

#### $\mathbf{S}$

This field cannot be calculated and is always 0 in this report.

#### ASA

This field cannot be calculated and is always 0 in this report.

#### AHT

This field cannot be calculated and is always 0 in this report.

#### Staff

This field is the total number of agents that handled chat interactions for this workgroup during this interval. When using the skills reporting option, this field cannot be calculated and is always 0.

Table: WFM\_iAgentQueueStats (not included if using skills)

Column: Calculated Field

#### Abd

This field is the total number of chat interactions that abandoned during this interval.

Table: WFM\_iWrkGrpQueueStats (WFM\_iStatsGroup if using skills)

Column: nAbandonedAcd

#### <span id="page-31-0"></span>Sample chat report output

For more information, see **Chat [application](#page-30-2) reporting**.

ReportDate;TimeInterval;Queue;Chats;Replied;SL;ASA;AHT;Staff;Abd

2003/04/07;20:30;Marketing;78;73;0;0;0;0;5

2003/04/07;20:30;Support;72;72;0;0;0;0;0;0

#### <span id="page-31-1"></span>Email application reporting

The email application report contains information regarding email interactions. For a sample report, see [Sample](#page-31-2) email report output. For more information, [Multimedia](#page-30-1) reporting.

#### ReportDate

This field is the formatted date indicating the start of this interval.

#### **TimeInterval**

This field is the formatted time indicating the start of this interval.

#### **Oueue**

This field is the name of the workgroup queue identifying this row of data.

Table: WFM\_iWrkGrpQueueStats (WFM\_iStatsGroup if using skills)

Column: cName (cReportGroup is using Skills)

#### Emails

This field is the number of email interactions that entered the queue during this interval.

Table: WFM\_iWrkGrpQueueStats (WFM\_iStatsGroup if using skills)

Column: nEnteredAcd

#### Replied

This field is the number of email interactions that agents answered during this interval.

Table: WFM\_iWrkGrpQueueStats (WFM\_iStatsGroup if using skills)

Column: nAnsweredAcd

#### SL

This field cannot be calculated and is always 0 in this report.

#### ASA

This field cannot be calculated and is always 0 in this report.

#### AHT

This field cannot be calculated and is always 0 in this report.

#### Staff

This field is the total number of agents that handled email interactions for this workgroup during this interval. When using the skills reporting option, this field cannot be calculated and is always 0.

Table: WFM\_iAgentQueueStats (not included if using skills)

Column: Calculated Field

#### Backlog

This field is the number of email interactions that are still waiting to be answered when this interval expired. Table: WFM\_iWrkGrpQueueStats (WFM\_iStatsGroup if using skills) Column: nEndWaitAlertAcdCalls

#### <span id="page-31-2"></span>Sample email report output

For more information, see **Email [application](#page-31-1) reporting**.

ReportDate;TimeInterval;Queue;Emails;Replied;SL;ASA;AHT;Staff;Backlog

2003/04/07;20:30;Marketing;78;73;0;0;0;0;0;0 2003/04/07:20:30: Support: 72:72:0:0:0:0:1

#### <span id="page-31-3"></span>Advisor Agent Stats Interface Report

Blue Pumpkin also supports an agent-level report that shows each individual agent's queue-based data. This report is optional. Enable it using the TemplateNames field in the WFM Service Configuration Tool. Add the "Agents" to the template names parameter and specify the file name format in the corresponding field. The WFM Service then generates a separate report for Blue Pumpkin with the required data. For a sample report, see Sample [Advisor](#page-33-0) Agent Stats output. For more [information,](#page-30-3) see Appendix A: Settings for Blue Pumpkin **Enterprise** 

Following are the columns of the report and the corresponding table and column names from which we pull the data.

#### AGENT\_ID

This field is the name of the workgroup queue identifying this row of data. Table: WFM\_iAgentQueueStats

Column: cName

#### **DATE**

This field is the formatted date indicating the start of the reported interval.

#### STAFF\_TIME

This field is the duration, in seconds, of the reported interval.

#### ENTEREDACD

This field is the total number of ACD interactions that entered the agent's queue (but the agent did not necessarily answer) during this interval.

Table: WFM\_iAgentQueueStats Column: nEnteredAcd

#### ANSWEREDACD

This field is the total number of ACD interactions that an agent answered during this interval.

Table: WFM\_iAgentQueueStats

Column: nAnsweredAcd

#### ABANDONS

This field is the number of calls that abandoned while alerting this agent during this interval. Table: WFM\_iAgentQueueStats Column: nAbandonedAcd

#### LOGIN\_TIME

This field is the sum of time (in seconds) that the agent was logged on to the Interaction Client (in the system).

Table: WFM\_iAgentQueueStats

Column: tAgentAcdLoggedIn

#### TALK\_TIME

This field is the total handle time (in seconds), or talk time, of calls in this agent's queue during this interval. This field does not include hold time or ACW time in the value. Table: WFM\_iAgentQueueStats

Column: tTalkAcd

#### ACW\_TIME

This field is the sum of time (in seconds) that the agent spent in an After Contact Work status. Table: WFM\_iAgentQueueStats Column: tAcw

#### HOLD\_TIME

This field is the sum of time (in seconds) that all ACD interaction spent on hold while in this agent's queue.

Table: WFM\_iAgentQueueStats

Column: tHoldAcd

#### AVAIL\_TIME

This field is the sum of time (in seconds) that the agent was in an Available status. This field relates specifically to the agent and not the interaction type. This time includes ringing.

Table: WFM\_iAgentQueueStats

Column: tAgentAvailable

#### UNAVAIL\_TIME

This field is the sum of time (in seconds) that the agent was not available to take ACD interactions, but was logged on to the system.

Table: WFM\_iAgentQueueStats

Column: tAgentNotAvailable

#### AUX\_TIME

This field is the sum of time (in seconds) that the agent was working on non-ACD interactions (personal calls). Table: WFM\_iAgentQueueStats

Column: tAgentOnNonAcdCall

#### AUX\_IN\_TIME

The WFM Service always sends 0 because we are unable to get this piece of data.

#### AUX\_OUT\_TIME

# <span id="page-33-0"></span>Sample Advisor Agent Stats output

#### For more information, see **Advisor Agent Stats [Interface](#page-31-3) Report**.

AGENT\_ID;DATE;STAFF\_TIME;ENTEREDACD;ANSWEREDACD;ABANDONS;LOGIN\_TIME;TALK\_TIME;AW\_TIME;HOLD\_TIME;AVAIL\_TIME;UNAVAIL\_TIME;AUX\_TIME;AUX\_IN\_TIME;AUX\_OUT\_TIME

andrew.rogosin;07/01/2005;55800;0;0;0;55388;0;0;0;1;47296;2137;0;0<br>david.clark;07/01/2005;86400;10;8;0;86389;3128;1411;89;19113;3079;295;0;0<br>david.recktenwald;07/01/2005;34200;3;3;0;31516;5733;0;0;0;20452;0;0;0 jason.carter;07/01/2005;37800;1;0;0;31731;0;0;0;8827;4639;1164;0;0 jasonm;07/01/2005;86400;10;8;0;86400;6211;2343;0;9398;0;3144;0;0 jim.fillmore;07/01/2005;64800;0;0;0;63679;0;0;0;0;0;0;0;0 kevin.glinski;07/01/2005;86400;11;9;0;86297;3992;2199;194;19190;1132;0;0;0<br>mark.liggett;07/01/2005;86400;5;3;0;86400;961;900;71;12285;356;4121;0;0<br>peter.nees;07/01/2005;86400;9;9;0;86400;9660;2700;649;12163;0;1567;0;0 .<br>philip.weust;07/01/2005;86400;3;1;0;86400;147;300;0;5144;10583;4778;0;0 rich.schram;07/01/2005;86400;9;9;0;86400;10129;1500;0;11778;0;2086;0;0 richard.jones;07/01/2005;36000;8;8;0;34429;13864;1755;0;13055;0;756;0;0 roberto.rovelo;07/01/2005;86400;4;4;0;86400;18851;1200;0;4703;2153;22225;0;0 stephen.rusnak;07/01/2005;86400;1;1;0;86400;2495;0;0;0;24311;112;0;0

# <span id="page-34-0"></span>Appendix B: Settings for Aspect

XSLT templates control the formatting and layout of the reports. These templates are contained in a single style sheet called Aspect, Output.xsl. The installation files include example templates for common workforce management applications. To alter the headings, data elements, field delimiter, or even product custom calculations, modify these templates.

The integration sends eWFM status update messages to Aspect:

- Timestamp delivered in header
- Agent's Extension (maximum of six characters)  $\bullet$
- Status Code (converted to a numeric status code per the configuration in the WFM Configuration utility)  $\bullet$
- Workgroup Name (only populated if handling a call of a specific workgroup)  $\bullet$
- Time in state in seconds (if batch mode is used since the status change would have happened between the batch intervals)  $\bullet$
- Agent's ID (can be delivered as either the Agent's Extension or their CIC User ID. This field is controlled via configuration within  $\bullet$ the WFM Configuration utility. The field is limited to 10 characters.)
- Reason Code (further sub identification of Status Code. Configured within the WFM Configuration utility.)  $\bullet$

Editing the templates requires knowledge of XML/XSLT transformations and the XSL language. Many resources are available on the Internet and in your local bookstore on these subjects.

For examples of data formatted using the default template. see the following:

- Style sheet global [variables](#page-34-1)  $\bullet$
- $\bullet$ Style sheet [parameters](#page-34-2)
- Agent [Productivity](#page-34-3) Report
- $\bullet$ ACD [Forecasting/Scheduling](#page-36-0) Report
- [Sample](#page-37-0) Aspect output file\*  $\bullet$

Check with your workforce management application vendor regarding the specific requirements for their system.

# <span id="page-34-1"></span>Style sheet global variables

To facilitate easier modifications to the template outputs, the style sheet uses global variables for some of the common characters or properties. The individual templates reference these variables repeatedly. To apply changes, modify only the declaration of the variable contents.

For more information, see **[Appendix](#page-35-0) B: Settings for Aspect**.

# <span id="page-34-2"></span>Style sheet parameters

The I3WFMService passes select configuration information to the style sheet at the time it is applied to the data for transformation. These parameters control the output of the individual templates and which templates are used to produce the output. For more information, see **[Appendix](#page-35-0) B: Settings for Aspect**.

```
Warning!
```
Do not modify or delete the top-level parameters.

# <span id="page-34-3"></span>Agent Productivity Report

The Agent Profile template generates output often referred to as the Agent Profile Report. This report is often an optional report that is generated at the end of each day. The report includes information regarding agent status information in the CIC system. For a sample report, see [Sample](#page-37-0) Aspect output file\*. For more information, see [Appendix](#page-35-0) B: Settings for Aspect.

Following are the fields used in this report.

Title

This field is a string that uniquely identifies the beginning of this report. Typically, the title is the report name.

Date

This field is the formatted date and time indicating the beginning this statistics interval.

### AGENT ID

<span id="page-35-0"></span>This field is the Agent's Extension of the CIC user. CIC Agent IDs are strings, typically containing the Windows User ID. Because some workforce management applications cannot handle string identifiers, WFM uses the extension.

Table: WFM\_AgentActivityDetailLog

Column: EXT

#### ACD Group

This field is the name of the ACD group that the agent is handling calls for. Aspect restricts the length on this field to 15 characters. If the workgroup is more than 15 characters long, Aspect removes any extra characters.

Table: WFM\_AgentActivityDetailLog

Column: EXT

#### SIT

This field is the time that the agent logged on. To find a sign-in, use the SignInStatusKey parameter. If the status is listed, then the status is considered a sign-in request.

Table: WFM\_AgentActivityDetailLog

Column: SignInDateTime

#### SOUT

This field is the time that the agent logged out. To find a sign-out, use the SignOutStatusKey parameter. If the status is listed, then the status is considered a sign-in request.

Table: WFM\_ AgentActivityDetailLog

Column: SignOutDateTime

#### **NCH**

This field is the number of incoming ACD calls handled for the sign-in period.

Table: WFM\_ AgentActivityDetailLog

Column: NANSWEREDACD

#### ATT

This field is the average talk time for incoming ACD calls handled during the signed-in period. Talk time includes all the talking time spent on incoming calls, including time when a client is on hold.

Table: WFM\_ AgentActivityDetailLog

Column: Calculated Field

### AWT

This field is the average after-call work time for both incoming and outbound calls. We cannot separate the incoming from the outbound calls on the after call work.

Table: WFM\_ AgentActivityDetailLog

Column: Calculated Field

#### NOC

This field is the number of outbound ACD calls handled for the sign-in period

Table: WFM\_ AgentActivityDetailLog

Column: NINTERNTOEXTERNACDCALLS

### AOTT

This field is the average talk time for outbound ACD calls handled during the signed-in period. Talk time includes all the talking time spent on incoming calls, including time when a client is on hold.

Table: WFM\_ AgentActivityDetailLog

Column: Calculated Field

This field is the average after-call work time for both incoming and outbound calls. We cannot separate the incoming from the outbound calls on the after call work.

Table: WFM\_ AgentActivityDetailLog

Column: Calculated Field

### Footer

This field is a string that uniquely identifies the end of this report.

This data is based on a subset of the information in the WFM\_AgentActivityDetailLog and is limited to the previously listed fields.

# <span id="page-36-0"></span>ACD Forecasting/Scheduling Report

For a sample report, see [Sample](#page-37-0) Aspect output file\*. For more information, see [Appendix](#page-35-0) B: Settings for Aspect.

### Header

There is no header for the report. Everything is shown in record format.

### DateTime

This field is the formatted data and time indicating the beginning of this statistics interval.

### Identifying String

This field is TCSDATA. This field is used to denote the type of report.

### ACD Group ID

This field is the group by which the statistics are organized. Some workforce management applications are not capable of grouping by media type as a subset of the queue. By default, this column contains the name of the workgroup queue followed by an underscore () and the media type. This field creates a unique row of data for the output. When using skill reporting, the skill name is used rather than the workgroup name.

Table: WFM\_iWrkGrpQueueStats (WFM\_iStatsGroup if using skills

Column: cName + \_ + cReportGroup

### Call Offered

This field is the number of ACD interactions (answered and abandoned calls) that entered the queue during this interval.

Table: WFM\_iWrkGrpQueueStats (WFM\_iStatsGroup if using skills)

Column: nEnteredAcd

### Calls Handled

This field is the number of ACD interactions that agents handled during this interval.

Table: WFM\_iWrkGrpQueueStats (WFM\_iStatsGroup if using skills)

Column: nAnsweredAcd

### Average Talk Time

This field is the average talk time in seconds for the ACD Group.

Table: WFM\_iWrkGrpQueueStats (WFM\_iStatsGroup if using skills)

Column: Calculated field

### Average After Call Work Time

This field is the average after-call work time in seconds for the ACD Group.

Table: WFM\_iWrkGrpQueueStats (WFM\_iStatsGroup if using skills)

Column: Calculated field

### Average Delay

This field is the average speed that ACD calls are answered. Also known as ASA.

Table: WFM\_iWrkGrpQueueStats (WFM\_iStatsGroup if using skills)

Column: Calculated field

### Percent Service Level

This field is the sum of ACD interactions that agents answered during this interval on or before the configured threshold.

Table: WFM\_iWrkGrpQueueStats (WFM\_iStatsGroup if using skills)

Column: Calculated Field

### Average Positions Staffed

This field is the total seconds agents are available to take calls and are taking calls divided by number of seconds in the period.

Table: WFM\_iWrkGrpQueueStats (WFM\_iStatsGroup if using skills)

Column: Calculated Field

### Footer

There is no footer for this report.

# <span id="page-37-0"></span>Sample Aspect output file\*

For more information, see Agent [Productivity](#page-34-3) Report and ACD [Forecasting/Scheduling](#page-36-0) Report.

```
03/03/2005 11:00 TCSDATA Marketing 3 3 474 0 2 100.00 18
03/03/2005 11:00 TCSDATA Support.Centra 2 1 53 112 6 50.00 9
03/03/2005 11:00 TCSDATA Support.East 0 0 0 0 0 0 6
03/03/2005 11:00 TCSDATA Support.NoCent 0 0 0 0 0 0 6
03/03/2005 11:00 TCSDATA Support.West 0 0 0 0 0 0 4
Agent Productivity Report
Date:03/03/2005
ID ACD SIT SOT NCH ATT AWT PIP NOC AOTT AOWT
197 Support.East 07:22:08 08:55:19 0 0 0 0 0 0 0
197 Support.East 09:01:05 09:54:07 0 0 0 0 0 0 0
197 Support.East 11:57:11 12:03:10 0 0 0 0 0 0 0
197 Support.East 12:12:58 12:45:00 0 0 0 0 0 0 0
197 Support.East 13:09:41 14:04:22 0 0 0 0 0 0 0
197 Support.East 14:45:03 15:50:05 0 0 0 0 0 0 0
197 Support.East 15:59:00 16:26:29 0 0 0 0 0 0 0
197 Support.East 16:33:25 23:59:59 0 0 0 0 0 0 0
8213 Support.Centra 07:28:10 10:15:28 0 0 0 0 0 0 0
8213 Support.Centra 10:40:25 12:39:06 3 480.33 200.00 0 0 0 0
8213 Support.Centra 12:50:51 13:02:12 1 1187.00 51.00 0 0 0 0
8213 Support.Centra 14:17:09 15:44:03 0 0 0 0 0 0 0
8212 Support.NoCent 09:42:10 09:44:39 0 0 0 0 0 0 0
8212 Support.NoCent 09:57:25 10:52:55 1 481.00 300.00 0 0 0 0
```
\*Line wrapping does not appear in production output.

# <span id="page-38-0"></span>Appendix C: Settings for GMT

XSLT templates control the formatting and layout of the reports. These templates are contained in a single style sheet called GMT Output.xsl. To alter the headings, data elements, field delimiter, or even product custom calculations, modify these templates.

The integration sends the following information in a GMT Status Update Message:

- Agent's CIC User ID
- Agent's Extension  $\bullet$
- Status Code (converted to a numeric status code per the configuration in the WFM Configuration utility)  $\bullet$
- Sub State (INACD=Inbound ACD Call, IN=Inbound non-ACD Call, OUTACD=Outbound ACD Call, OUT=Outbound non-ACD Call)
- Timestamp  $\bullet$
- Workgroup Extension (only populated if handling a call of a specific workgroup)  $\bullet$

Editing the templates requires knowledge of XML/XSLT transformations and the XSL language. Many resources are available on the Internet and in your local bookstore on these subjects.

For examples of data formatted using the default template, see the following:

- Style sheet [parameters](#page-38-1)  $\bullet$
- Style sheet global [variables](#page-38-2)  $\bullet$
- Call Group [Report](#page-38-3)
- [Sample](#page-40-0) GMT report output  $\bullet$
- [Additional](#page-40-1) templates  $\bullet$
- Agent Detail [Report](#page-40-2)  $\bullet$
- $\bullet$ [Sample](#page-42-0) GMT report output
- [Additional](#page-42-1) templates

Check with your workforce management application vendor regarding the specific requirements for their system.

# <span id="page-38-1"></span>Style sheet parameters

The I3WFMService passes select configuration information to the style sheet at the time it is applied to the data for transformation. These parameters control the output of the individual templates and which templates are used to produce the output. For more information, see [Appendix](#page-40-3) C: Settings for GMT.

Warning:

Do not modify or delete the top-level parameters.

# <span id="page-38-2"></span>Style sheet global variables

To facilitate easier modifications to the template outputs, the style sheet uses global variables for some of the common characters or properties. The individual templates reference these variables. To apply changes, modify only the declaration of the variable contents.

For more information, see **[Appendix](#page-40-3) C: Settings for GMT**.

# <span id="page-38-3"></span>Call Group Report

The Call Group Report outputs information regarding the selected workgroup queue interactions. Some vendors refer to this output as "Call Group Report" or "Contact Report". For a sample report, see [Sample](#page-40-0) GMT report output. For more [information,](#page-40-3) see Appendix C: Settings for GMT.

Following are the fields included in this report, typically.

Header

This field is a string that uniquely identifies the beginning of this report. Typically, this field is the report name.

### Interval

This field is the formatted date and time indicating the beginning this statistics interval.

### CALLGRP

This field is the group by which the statistics are organized. By default, this field typically is the name of the workgroup. When using skill reporting rather than workgroup queue reporting, this field is name of the skill.

Table: WFM\_iWrkGrpQueueStats (WFM\_iStatsGroup if using skills)

Column: cName

### ANSW

This field is the number of ACD interactions that agents answered during this interval.

Table: WFM\_iWrkGrpQueueStats (WFM\_iStatsGroup if using skills)

Column: nAnsweredAcd

### ABAN

This field is the number of ACD interactions that were abandoned during this interval. Table: WFM\_iWrkGrpQueueStats (WFM\_iStatsGroup if using skills)

Column: nAbandonedAcd

### ANSGOS

This field is the sum of ACD interactions that agents answered during this interval on or before the configured threshold. Table: WFM\_iWrkGrpQueueStats (WFM\_iStatsGroup if using skills) Column: Calculated Field

### ABANGOS

This field is the sum of ACD interactions that abandoned during this interval on or before the configured threshold. Table: WFM\_iWrkGrpQueueStats (WFM\_iStatsGroup if using skills) Column: Calculated Field

## TOTTALK

This field is the total number of seconds that agents spent handling ACD interactions during this interval. Table: WFM\_iWrkGrpQueueStats (WFM\_iStatsGroup if using skills) Column: tTalkAcd

## DELAYCALLS

This field is the total number of ACD interactions that were queued before being delivered to an agent.

Table: WFM\_iWrkGrpQueueStats (WFM\_iStatsGroup if using skills)

Column: nAnsweredAcd

### DELAYTIME

This field is the total number of seconds that ACD interactions waited in queue before being delivered to an agent.

Table: WFM\_iWrkGrpQueueStats (WFM\_iStatsGroup if using skills)

Column: tAnsweredAcd

### **NENTERED**

This field is the total number of ACD interactions that entered the workgroup queue during this interval.

Table: WFM\_iWrkGrpQueueStats (WFM\_iStatsGroup if using skills)

Column: nEnteredAcd

### WRKTIME

This field is the total number of seconds that agents spent in an ACW (After Call Work) status. Configure statuses of these types in Interaction Administrator. After completing an ACD interaction, the agent is automatically placed into this status for a specified period.

<span id="page-40-3"></span>Table: WFM\_iWrkGrpQueueStats

Column: tAcw

### Footer

This field is a string that uniquely identifies the end of this report.

The fields in this report are based on the WFM\_iWrkGrpQueueStats table, or if using skills, WFM\_ iStatsGroup. If the previously listed fields do not meet the needs of your workforce management application, use any field in that table in the report.

When using skills reporting, you might need to change your existing IVR handlers.

# <span id="page-40-0"></span>Sample GMT report output

### For more information, see Call Group [Report](#page-38-3).

```
CALL GROUP REPORT
04/07/03 20:30
CALLGRP ANSW ABAN ANSGOS ABANGOS TOTTALK DELAYCALLS DELAYTIME NENTERED
Marketing 0000000073 0000000005 0000000063 0000000000 0000004398 0000000073
0000000600 0000000078
Support 0000000072 0000000000 0000000034 0000000000 0000002636 0000000072
0000001583 0000000072
END CALL GROUP REPORT
```
# <span id="page-40-1"></span>Additional templates

The XSL style-sheet also contains other templates that are used for formatting specific elements included in one or more reports. If the default template does not meet the needs of your workforce management application, modify these templates.

For more information, see **[Appendix](#page-40-3) C: Settings for GMT**.

# <span id="page-40-2"></span>Agent Detail Report

The Agent Detail Report output differs from the standard historical output in that it provides agent by workgroup queue information. If your workforce [management](#page-42-0) application requires additional information, modify this template. For a sample report, see Sample GMT report output. For more information, see [Appendix](#page-40-3) C: Settings for GMT.

### Header

This field is a string that uniquely identifies the beginning of this report. Typically, this field is the report name.

### Interval

This field is the formatted date and time indicating the beginning of this statistics interval.

### CALLGRP

This field is the group by which the statistics are organized. When using skill reporting, the skill name is used rather than the workgroup name.

Table: WFM\_iAgentQueueStats

Column: cReportGroup (cHKey3 if using skills)

### AGTNM

This field is the agent's user name for the CIC user.

Table: WFM\_iAgentQueueStats

Column: CNAME

### AGTID

This field is the Agent's Extension of the CIC user. This value is stored in a column specified in the plug-in adapter parameters. By default, CustomValue1 is used.

Table: WFM\_iAgentQueueStats

Column: CUSTOMVALUE1 (or other configured custom column)

### ANSWCALL

This field is the total number of ACD interactions that the agent handled during this interval.

Table: WFM\_iAgentQueueStats

Column: nAnsweredAcd

### TALKTIME

This field is the total number of seconds that the agent spent handling ACD interactions during this interval.

Table: WFM\_iAgentQueueStats

Column: tTalkAcd

### INTNCALL

This field is the number of internal interactions (station to station or Intercom) that the agent handled.

Table: WFM\_iAgentQueueStats

Column: nInternToInternCalls

### INTNTALK

This field is the total number of seconds that the agent spent handling internal interactions (station to station or Intercom).

Table: WFM\_iAgentQueueStats

Column: tInternToInternCalls

### RDYTIME

This field is the total number of seconds that the agent spent in an Available status. In this status, the agent is available and ready to receive ACD interactions.

Table: WFM\_iAgentQueueStats

Column: tAgentAvailable

### WRKTIME

This field is the total number of seconds that the agent spent in an ACW (After Call Work) status. Configure statuses of these types in Interaction Administrator. After completing an ACD interaction, the agent is automatically placed into this status for a specified period.

Table: WFM\_iAgentQueueStats

Column: tAgentInAcw

### IDLETIME

This field is the total number of seconds that the agent was in an Unavailable status. In this status, the agent is not available and cannot receive interactions.

Table: WFM\_iAgentQueueStats

Column: tAgentDnd

### **OUTCALL**

This field is the number of outbound interactions that the agent placed.

Table: WFM\_iAgentQueueStats

Column: nInternToExternCalls

### OUTTIME

This field is the total talk time of outbound interactions that the agent placed.

#### Table: WFM\_iAgentQueueStats

Column: tInternToExternCalls

### LOGTIME

This field is the total number of seconds that the agent was logged on to the system. If the agent does not log off from Interaction Client, this field includes all time.

Table: WFM\_iAgentQueueStats

Column: tAgentLoggedIn

# <span id="page-42-0"></span>Sample GMT report output

For more information, see Agent Detail [Report](#page-40-2).

```
AGENT DETAIL REPORT
09/27/05 14:00
CALLGRP AGTID ANSWCALL TALKTIME INTNCALL INTNTALK RDYTIME WRKTIME IDLETIME
OUTCALL OUTTIME LOGTIME
Support.Central 8562 0000000001 0000001422 0000000000 0000000000 0000000378
0000000000 0000000000 0000000000 0000000000 0000001800
Support.West 8550 0000000001 0000000281 0000000000 0000000000 0000000201
0000000000 0000000637 0000000000 0000000000 0000001800
END AGENT DETAIL REPORT
```
# <span id="page-42-1"></span>Additional templates

The XSL style sheet also contains other templates that are used for formatting specific elements included in one or more reports. If the default template does not meet the needs of your workforce management application, modify these templates. For more information, see [Appendix](#page-40-3) C: Settings for GMT.

### **OUTBOUNDTIME**

This field is the total number of seconds that the agent spent handling outbound interactions.

Table: WFM\_iAgentQueueStats

Column: tInternToExternCalls

### TOTALLOGINTIME

This field is the total number of seconds that the agent was logged on to the CIC system.

Table: WFM\_iAgentQueueStats

Column: tAgentLoggedIn

#### Footer

This field is a string that uniquely identifies the end of this report.

### DateTimeFormat template

This template returns the date and/or time of the report interval formatting according to the parameters passed by the calling template. Potential customizations to this template include changing the delimiters used for each value, such as  $/$ ,  $\cdot$ , and :.

#### SumSvcLevel template

This template returns the sum of interactions that either abandoned or the agents answered during or before the configured service level threshold. For example, configure the service level parameter for the adapter as 3. The template then returns the sum of the 1st, 2nd, and 3rd service level categories or buckets.

# <span id="page-43-0"></span>Appendix D: Settings for IEX

XSLT templates control the formatting and layout of the reports. These templates are contained in a single style sheet called IEX\_Output .xs1. The installation files include example templates for<br>common workforce managemen

The integration sends the following information in an IEX Status Update Message:

- Agent's Extension
- Status (limited to 20 characters, commas and pipes removed)
- Status Change timestamp • Status Change date

Editing the templates requires knowledge of XML/XSLT transformations and the XSL language. Many resources are available on the Internet and in your local bookstore on these subjects.

For examples of data formatted using the default template, see the following:

- Style sheet [parameters](#page-43-1)
- Style sheet global [variables](#page-43-2)
- Agent [Profile](#page-43-3) Report
- Call Group [Report](#page-44-0)
- Agent Detail [Report](#page-45-0)
- Agent [System](#page-46-0) Report
- [Sample](#page-47-0) IEX output file\*

Check with your workforce management application vendor regarding the specific requirements for their system.

### <span id="page-43-1"></span>Style sheet parameters

The I3WFMService passes select configuration information to the style sheet at the time it is applied to the data for transformation. These parameters control the output of the individual templates and<br>which templates are

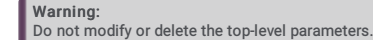

### <span id="page-43-2"></span>Style sheet global variables

To facilitate easier modifications to the template outputs, the style sheet uses global variables for some of the common characters or properties. The individual templates reference these variables repeatedly. To apply changes, modify only the declaration of the variable contents. For more information, see [Appendix](#page-45-1) D: Settings for IEX

### <span id="page-43-3"></span>Agent Profile Report

The Agent Profile template generates output often referred to as the Agent Profile Report. This report is often an optional report that is generated at the end of each day. The report includes information regarding agent status information in the CIC system. For a sample report, see [Sample](#page-47-0) IEX output file\*. For more information, see [Appendix](#page-45-1) D: Settings for IEX

Following are the fields used in this report.

#### Header

This field is a string that uniquely identifies the beginning of this report. Typically, this field is the report name.

#### Interval

This field is the formatted date and time indicating the beginning this statistics interval.

#### AGENTID

This field is the Agent's Extension of the CIC user. CIC Agent IDs are strings, typically containing the Windows User ID. Because some workforce management applications cannot handle string identifiers, WFM uses the extension.

Table: WFM\_AgentActivityLog Column: Ext

#### SIGN-IN

This field is the time this status was entered. In CIC, a status change does not always indicate a logon or logoff action.

Table: WFM\_AgentActivityLog

Column: StatusDateTime

#### SIGN-OUT

This field is the time this status was exited or changed. In CIC, a status change does not always indicate a logon or logoff action.

Table: WFM\_AgentActivityLog

Column: EndDateTime

#### REASON

This field is the Status Key, as configured in Interaction Administrator, for this record. The Status Key, not the Status Text, is used for reporting. (There could be slight variations between Status Key and Status Text.) IEX has a 20-character maximum on this field. If the Status Key is greater than 20 characters, the remaining characters past the 20<sup>th</sup> character are removed. Table: WFM\_AgentActivityLog

Column: StatusKey

#### Footer

This field is a string that uniquely identifies the end of this report.

This data is based on a subset of the information in the WFM\_AgentActivityLog and is limited to the previously listed fields.

### <span id="page-44-0"></span>Call Group Report

The Call Group Report output for multimedia reporting is often similar to the standard historical output, but the method used to identify the call group changes [significantly.](#page-47-0) For a sample report, see Sample IEX output file\*. For more information, see [Appendix](#page-45-1) D: Settings for IEX

When the multimedia option is enabled, this template outputs the following fields.

#### Header

This field is the string that uniquely identifies the beginning of this report. Typically, this field is the report name. This name does not change when the multimedia option is enabled.

#### Interval

This field is the formatted data and time indicating the beginning of this statistics interval.

#### CALLGROUP

This field is the group by which the statistics are organized. Some workforce management applications are not capable of grouping by media type as a subset of the queue. By default, this column contains the name of the workgroup queue followed by an underscore () and the media type. This field creates a unique row of data for the output. When using skill reporting, the skill name is used rather than the workgroup name.

Table: WFM\_iWrkGrpQueueStats (WFM\_iStatsGroup if using skills)

Column: cName + \_ + cReportGroup

#### RECEIVEDACD

This field is the number of ACD interactions that entered the queue during this interval.

Table: WFM\_iWrkGrpQueueStats (WFM\_iStatsGroup if using skills)

Column: nEnteredAcd

#### ANSWEREDACD

This field is the number of ACD interactions that agents handled during this interval. Table: WFM\_iWrkGrpQueueStats (WFM\_iStatsGroup if using skills)

Column: nAnsweredAcd

#### **ARANDONED**

This field is the total number of ACD interactions that abandoned during this interval.

Table: WFM\_iWrkGrpQueueStats (WFM\_iStatsGroup if using skills)

Column: nAbandonedAcd

#### **ANSWEREDSVCLVL**

This field is the sum of ACD interactions that agents answered during this interval on or before the configured threshold.

Table: WFM\_iWrkGrpQueueStats (WFM\_iStatsGroup if using skills)

Column: Calculated Field

#### ABANDONEDSVCLVL

This field is the sum of ACD interactions that abandoned during this interval on or before the configured threshold.

Table: WFM\_iWrkGrpQueueStats (WFM\_iStatsGroup if using skills) Column: Calculated Field

#### TOTALTALK

This field is the total number of seconds that agents spent handling ACD interactions during this interval. Table: WFM\_iWrkGrpQueueStats (WFM\_iStatsGroup if using skills)

Column: tTalkAcd

### AFTERCALLWORKTIME

This field is the total number of seconds that the agent spent in an ACW (After Call Work) status. Configure statuses of these types in Interaction Administrator. After completing an ACD interaction, the agent is automatically placed into this status for a specified period.

Table: WFM\_iWrkGrpQueueStats (WFM\_iStatsGroup if using skills)

Column: tAgentInAcw

#### ANSWEREDACD

This field is the total number of ACD interactions that agents answered during this interval.

Table: WFM\_iWrkGrpQueueStats (WFM\_iStatsGroup if using skills)

Column: nAnsweredAcd

#### DELAYEDTIME

This field is the total number of seconds that ACD interactions waited in queue before being delivered to an agent.

Table: WFM\_iWrkGrpQueueStats (WFM\_iStatsGroup if using skills)

Column: tAnsweredAcd

#### SERVICELEVEL

Some workforce management applications require an overall service level field based on a custom calculation provided by the vendor. This requirement could apply not only to multimedia reporting but also to other historical reports. The XSLT style sheet provides a customization point in the CustomServiceLevel template that can be used to calculate this field based on the vendor's specifications.

#### **BACKLOGEXPIRED**

This field is the total number of interactions that have not been handled yet when the current interval expired.

Table: WFM\_iWrkGrpQueueStats (WFM\_iStatsGroup if using skills)

Column: nEndWaitAlertAcdCalls

#### BACKLOGNOTEXPIRED

This field cannot be calculated and is always 0 in this report.

#### Footer

This field is a string that uniquely identifies the end of this report.

# <span id="page-45-1"></span><span id="page-45-0"></span>Agent Detail Report

The Agent Detail Report output for multimedia reporting differs from the standard historical output in that it provides less information. The Agent System template provides the information that is not included in this report. If your workforce management application requires additional information, modify this template. For a sample report, see [Sample](#page-47-0) IEX output file\*. For more information, see

#### Header

This field is a string that uniquely identifies the beginning of this report. Typically, this field is the report name. This field does not change when using the multimedia option.

#### Interval

This field is the formatted date and time indicating the beginning of the statistics interval.

#### CALLGROUP

This field is the group by which the statistics are organized. When using skill reporting, then the skill name is used rather than the workgroup name.

Table: WFM\_iAgentQueueStats

Column: cReportGroup (cHKey3 if using skills)

#### AGENTID

This field is the Agent's Extension. This value is stored in a column specified in the plug-in adapter parameters. By default, CustomValue1 is used.

Table: WFM\_iAgentQueueStats

Column: CustomValue1 (or other configured custom column)

#### ANSWEREDACD

This field is the total number of ACD interactions that the agent handled during this interval.

Table: WFM\_iAgentQueueStats

Column: nAnsweredAcd

#### TALKTIME

This field is the total number of seconds that the agent spent handling ACD interactions during this interval.

Table: WFM\_iAgentQueueStats

Column: tTalkAcd

#### AFTERCALLWORKTIME

This field is the total number of seconds that the agent spent in an ACW (After Call Work) status. Configure statuses of these types in Interaction Administrator. After completing an ACD interaction, the agent is automatically placed into this status for a specified period.

Table: WFM\_iAgentQueueStats

Column: tAgentInAcw

#### Footer

This field is a string that uniquely identifies the end of this report.

## <span id="page-46-0"></span>Agent System Report

The Agent System Report outputs information for agents that cannot be assigned to a specific workgroup queue, skill, or media type. The output is often referred to as the "Agent System Performance [Report](#page-45-0)" or "Agent System Profile Report". Unlike the information in the <u>Agent Detail Report</u>, the output of this template does not contain a Call Group identifier (only the Agent Identifier). Also, there is only a<br>single

#### Header

This field is a string that uniquely identifies the beginning of this report. Typically, this field is the report name.

#### Interval

This field is the formatted date and time indicating the beginning of this statistics interval.

#### AGENTID

This field is the Agent's Extension of the CIC user. This value is stored in a column specified in the plug-in adapter parameters. By default, CustomValue1 is used.

Table: WFM\_iAgentQueueStats

Column: CustomValue1 (or other configured custom column)

#### INTERNALCALLS

This field is the number of internal interactions (station to station or Intercom) that the agent handled.

- Table: WFM\_iAgentQueueStats
- Column: nInternToInternCalls

#### INTERNALTALK

This field is the total number of seconds that the agent spent handling internal interactions (station to station or Intercom).

- Table: WFM\_iAgentQueueStats
- Column: tInternToInternCalls

#### READYTIME

This field is the total number of seconds that the agent spent in an Available status. In this status, the agent is available and ready to receive ACD interactions. Table: WFM\_iAgentQueueStats

Column: tAgentAvailable

#### IDLETIME

This field is the total number of seconds that the agent was in an Unavailable status. In this status, the agent is not available and cannot receive interactions.

- Table: WFM\_iAgentQueueStats
- Column: tAgentDnd

#### **OUTBOUNDCALLS**

This field is the number of outbound interactions that the agent placed.

- Table: WFM\_iAgentQueueStats
- Column: nInternToExternCalls

#### **OUTBOUNDTIME**

This field is the total number of seconds that the agent spent handling outbound interactions.

Table: WFM\_iAgentQueueStats Column: tInternToExternCalls

#### TOTALLOGINTIME

This field is the total number of seconds that the agent was logged on to the CIC system.

- Table: WFM\_iAgentQueueStats
- Column: tAgentLoggedIn

#### Footer

This field is a string that uniquely identifies the end of this report.

# <span id="page-47-0"></span>Sample IEX output file\*

For more information, see the following:

- Agent [Profile](#page-43-3) Report
- Call Group [Report](#page-44-0)
- Agent Detail [Report](#page-45-0)
- Agent [System](#page-46-0) Report

AGENT PROFILE REPORT 06/27/03 AGENTID|SIGN-IN|SIGN-OUT|REASON 800|00:00:00|12:10:27|Available, No ACD 800115:19:21115:19:531Available, No ACD<br>800115:19:53115:36:151Pavailable, No ACD<br>800115:36:24115:36:24|Available<br>800115:36:30115:26:30|Follow Up<br>800115:36:30115:24:13|Available<br>808115:22:13|15:24:32|AcdAgentNotAnswering<br>80 Marketing|23|23|0|23|0|4236|0|23|0|100.00|0|0

Support|17|17|0|17|0|2749|0|17|17|100.00|0|0 END CALL GROUP REPORT AGENT DETAIL REPORT 06/27/03 00:00

\*Line wrapping does not appear in production output.

# <span id="page-48-0"></span>Appendix E: Settings for Invision

Our integration to Invision supplies the following historical reports:

- Call Group [Report](#page-48-2)
- Historical Agent [Adherence](#page-50-0) Report

# <span id="page-48-1"></span>Invision template description

XSLT templates control the formatting and layout of the reports. These templates are contained in a single style sheet called Invision\_Output.xsl.

The integration sends the following information in an InVision Status Update Message:

- Agent's CIC User ID
- Agent's Extension
- Status Code (converted to a numeric status code per the configuration in the WFM Configuration utility)
- Logged in flag (1=Logged in, 0=Logged out)
- Timestamp
- Workgroup Name (only populated if handling a call of a specific workgroup)

# <span id="page-48-2"></span>Call Group Report

The Call Group Report outputs information regarding the selected workgroup queue interactions. Some vendors refer to this output as "Call Group Report" or "Contact Report". For more information, see [Appendix](#page-49-0) E: Settings for Invision.

Following are the fields included in this report.

### Header

The top rows include the names of all the data columns in the report.

### DATETIME

This field is the formatted date/time indicating the start of the reported interval.

### WORKGROUPNAME

This field is the name of the workgroup queue identifying this data.

### MEDIATYPE

This field is the media type (calls, emails, chats).

### Note:

By default, the CIC server does not store media or interaction type data in reporting tables. To enable media-type logging, an administrator must configure the StatServer subsystem to log the information.

### **RECEIVEDACD**

This field is the number of ACD interactions that were received during this interval.

Table: WFM\_iWrkGrpQueueStats (WFM\_iStatsGroup if using skills)

Column: NENTEREDACD

### **HANDLEDACD**

This field is the number of ACD interactions that agents handled during this interval.

Table: WFM\_iWrkGrpQueueStats (WFM\_iStatsGroup if using skills)

Column: NANSWEREDACD

### ABANDONED

This field is the number of ACD interactions that were abandoned during this interval.

Table: WFM\_iWrkGrpQueueStats (WFM\_iStatsGroup if using skills)

# <span id="page-49-0"></span>ANSWEREDSVCLVL

This field is the number of ACD interactions that agents answered during this interval. Table: WFM\_iWrkGrpQueueStats (WFM\_iStatsGroup if using skills) Column: Calculated Field (SumSvcLevel Template)

# ABANDONEDSVCLVL

This field is the number of ACD interactions that agents answered during this interval. Table: WFM\_iWrkGrpQueueStats (WFM\_iStatsGroup if using skills) Column: Calculated Field (SumSvcLevel Template)

# TOTALTALK

This field is the total number of seconds that agents spent handling ACD interactions during this interval. Table: WFM\_iWrkGrpQueueStats (WFM\_iStatsGroup if using skills) Column: TTALKACD

# TOTALHOLD

This field is the total number of seconds that ACD interactions waited in queue before being delivered to an agent. Table: WFM\_iWrkGrpQueueStats (WFM\_iStatsGroup if using skills) Column: THOLDACD

# AFTERCALLWORKTIME

This field is the total after-call work time in seconds for the ACD Group.

Table: WFM\_iWrkGrpQueueStats (WFM\_iStatsGroup if using skills)

Column: TACW

# DELAYEDTIME

This field is the average speed that ACD calls are answered. Also known as ASA. Table: WFM\_iWrkGrpQueueStats (WFM\_iStatsGroup if using skills) Column: TANSWEREDACD

# <span id="page-50-0"></span>Historical Agent Adherence Report

The Historical Agent Adherence template generates an optional report at the end of each day. The report includes information about agent status information in the CIC system. For more information, see [Appendix](#page-49-0) E: Settings for Invision.

Following are the fields used in this report.

## Header

The top rows include the names of all the data columns included in the report.

# AGENTID

This field is the Agent's Extension of the CIC user. CIC Agent IDs are strings, typically containing the Windows User ID. Because some workforce management applications cannot handle string identifiers, WFM uses the extension.

Table: WFM\_AgentActivityLog

Column: Ext

# **ACTIVITYID**

This field is the Status Key.

Table: WFM\_AgentActivityLog

Column: STATUSKEY

## STARTDATETIME

This field is the time that this status was entered. In CIC, a status change does not always indicate a logon or logoff action.

Table: WFM\_AgentActivityLog

Column: STATUSDATETIME

## ENDDATETIME

This field is the time that this status was exited or changed. In CIC, a status change does not always indicate a logon or logoff action.

Table: WFM\_AgentActivityLog

Column: ENDDATETIME

# <span id="page-51-0"></span>Appendix F: User queue status

In RTA, the User Queue Status Changes setting has three parameters:

- Off: The service works as it has previously worked. It forwards status change information to the vendors whenever it receives the information.
- Minimal: The service takes into account the user's phone state. RTA does not send status changes when a user is indicated as on-phone. However, RTA does send phone state changes, which differ from status changes.
- Verbose: The service sends status changes (while not indicated as on-phone), 63 other phone state changes, and 17 transition  $\bullet$ state changes.

To map all of these states, use the User Queue State Messages section of the Status Mappings area of the WFM RTA Configurator. To map a group of User Queue States, use the Quick State Configuration option in the Status Mappings section.

The following table shows the 63 queue states possible in Verbose mode. The table after it shows the 17 transition states possible in Verbose mode.

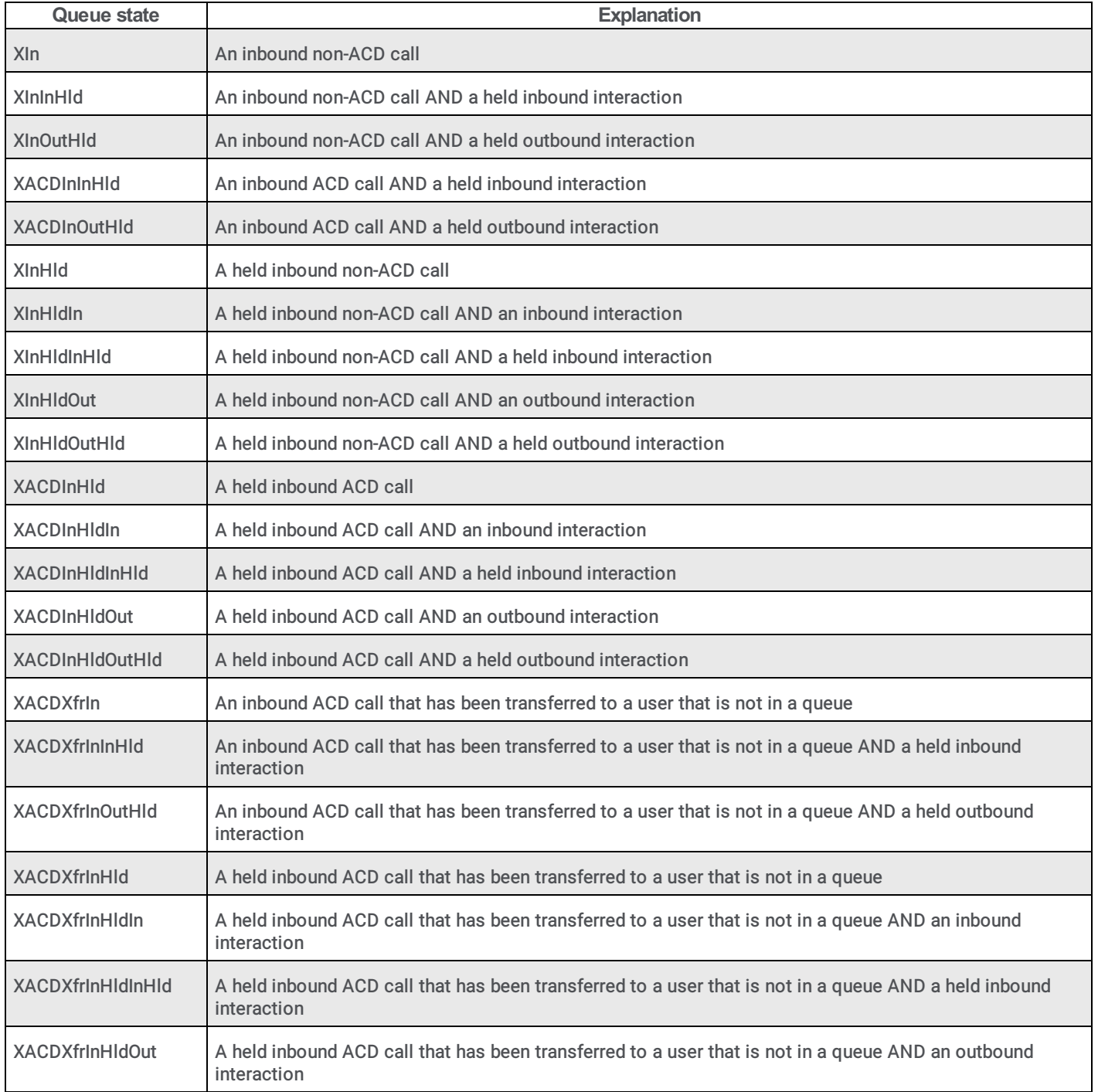

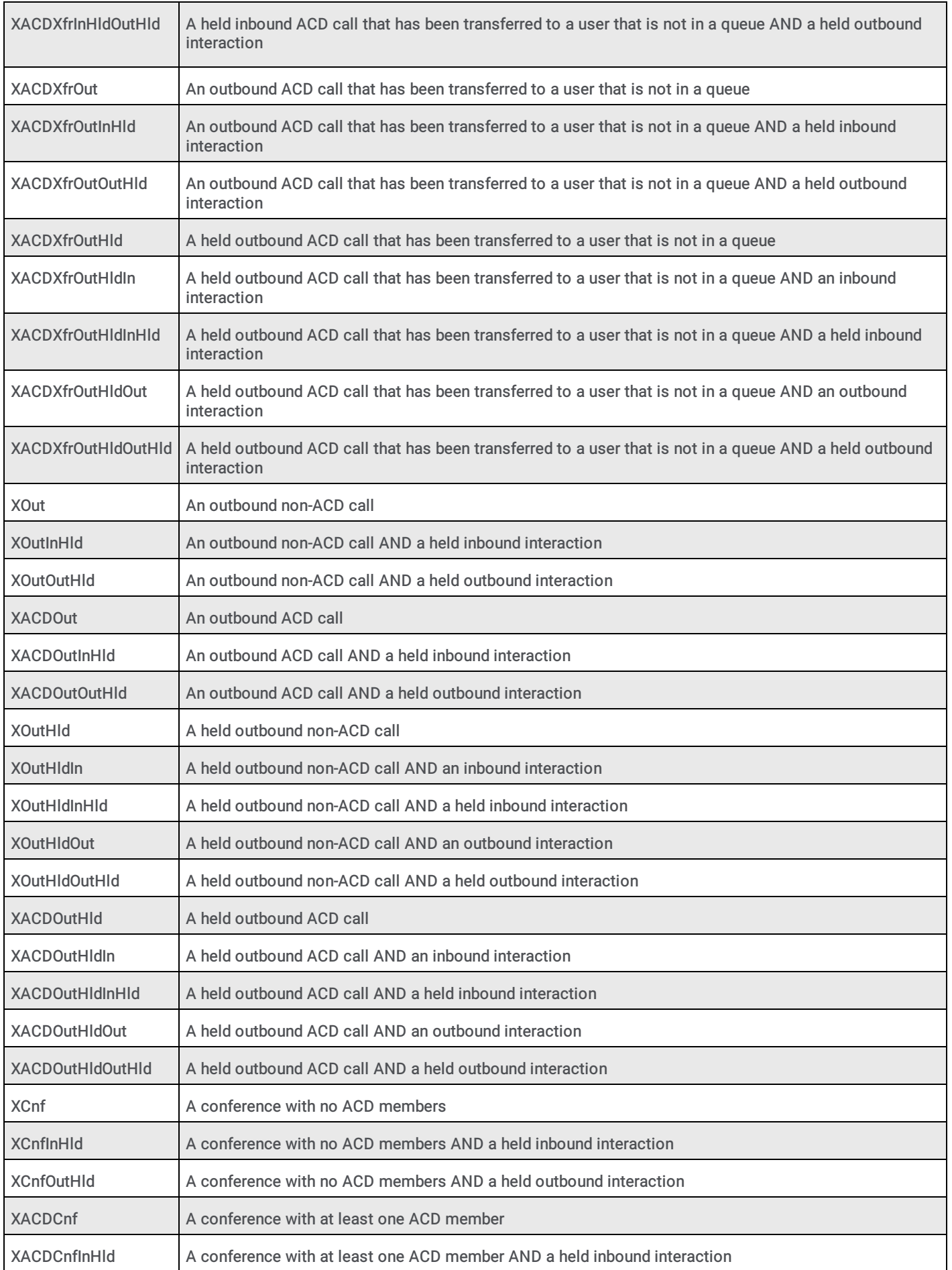

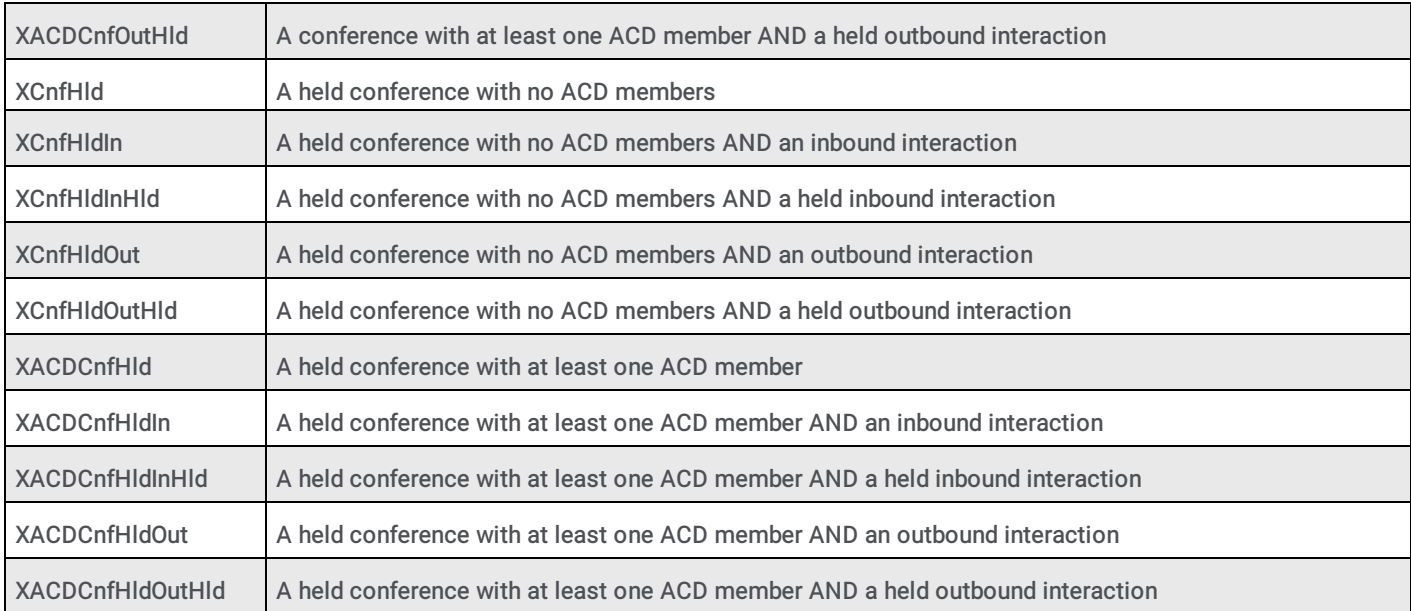

The following table shows the 17 transition states possible in Verbose mode.

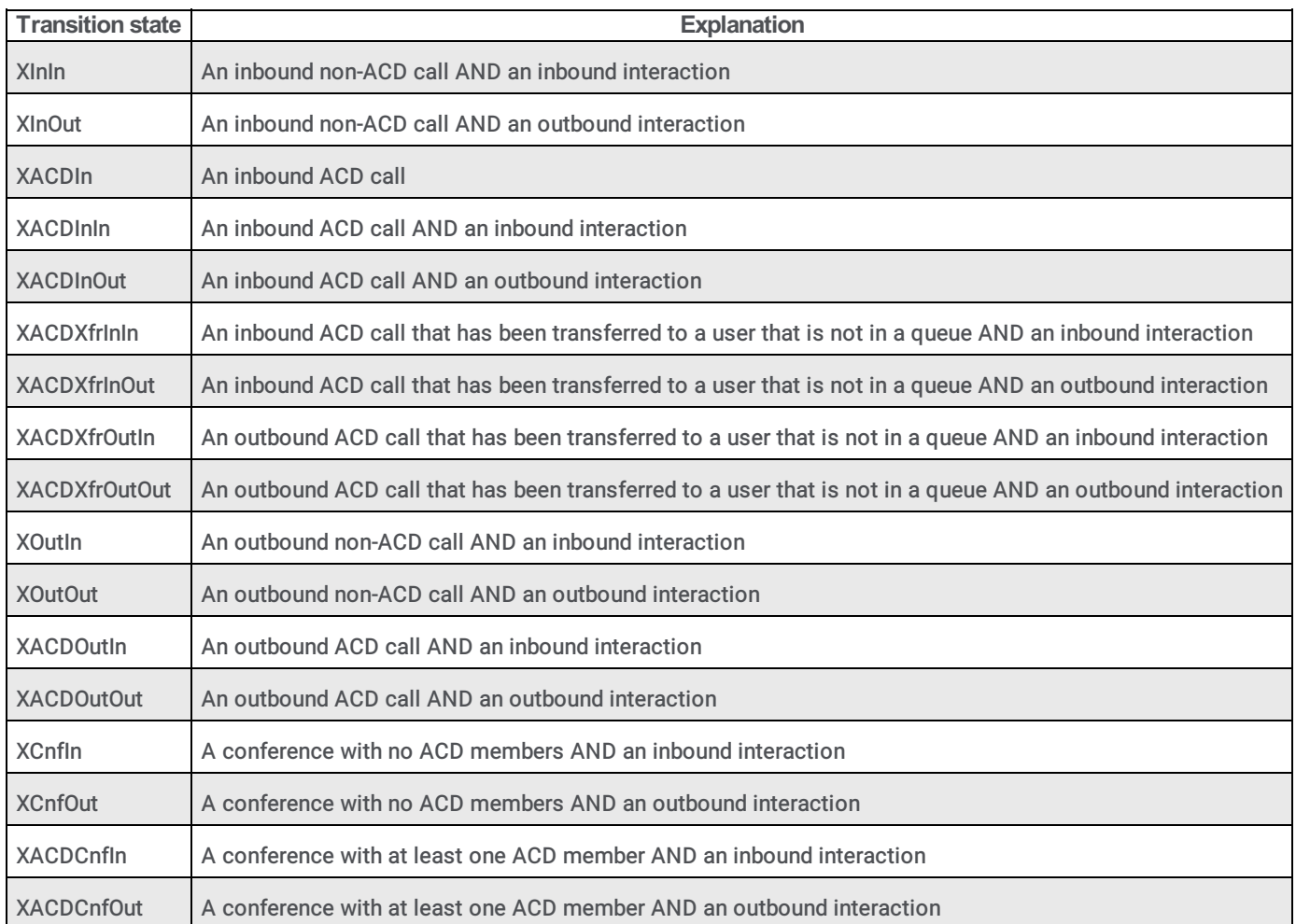

# <span id="page-54-0"></span>Appendix G: Multimedia reporting

Most workforce management application vendors provide a multimedia option with their products that allows customers to categorize the statistics by interaction type. The output for certain reports is slightly different when using the multimedia option. Also, configuration changes to the CIC server are required.

By default, the CIC server does not store media or interaction type data in reporting tables. To enable media-type logging, an administrator must configure the StatServer subsystem to log this information.

### Note:

Because the process for enabling this feature is subject to change in future versions of CIC, this document does not include instructions for enabling media type logging. Use the knowledgebase on the PureConnect Customer Care website for instructions.

The same XSLT templates and style sheet that were covered previously in this document for standard historical reporting generate the output from the WFM Historical Module. To accommodate the requirements of your specific workforce management application, modify the templates and style sheet. The Marquee Packager application passes a style-sheet parameter that instructs the style-sheet templates to report data using the multimedia option.

Following are the differences in the output for these templates when the multimedia option is enabled.

# <span id="page-54-1"></span>Agent Profile Report

There are currently no differences in the output of the Agent Profile template for multimedia versus standard historical reporting.

# <span id="page-54-2"></span>Agent Detail Report

When the multimedia option is

enabled, the Agent Detail Report changes the method used to identify the call group field. Some workforce management applications are not capable of grouping by media type as a subset of the queue. By default, this column contains the name of the workgroup queue followed by an underscore () and the media type. This field creates a unique row of data for the output. When using skill reporting, the skill name is used rather than the workgroup name.

Table: WFM\_iAgentQueueStats

Column: cReportGroup (cHKey3 if using skills)

# <span id="page-54-3"></span>Agent System Report

There are currently no differences in the output of the Agent System template for multimedia versus standard historical reporting.

# <span id="page-55-0"></span>Appendix H: Date-time formatting characters

The following table lists the standard format characters used when formatting the file names for output files. Any of these characters are replaced with the information specified below based on the current interval for which the file contains data. The format characters are case-sensitive; for example,  $q$  and  $G$  represent slightly different patterns.

The following table lists the patterns that can be combined to construct custom patterns. The patterns are case-sensitive; for example, MM is recognized, but mm is not. If the custom pattern contains white-space characters or characters enclosed in single quotation marks, the output string also contains those characters. Characters not defined as part of a format pattern or as format characters are reproduced literally.

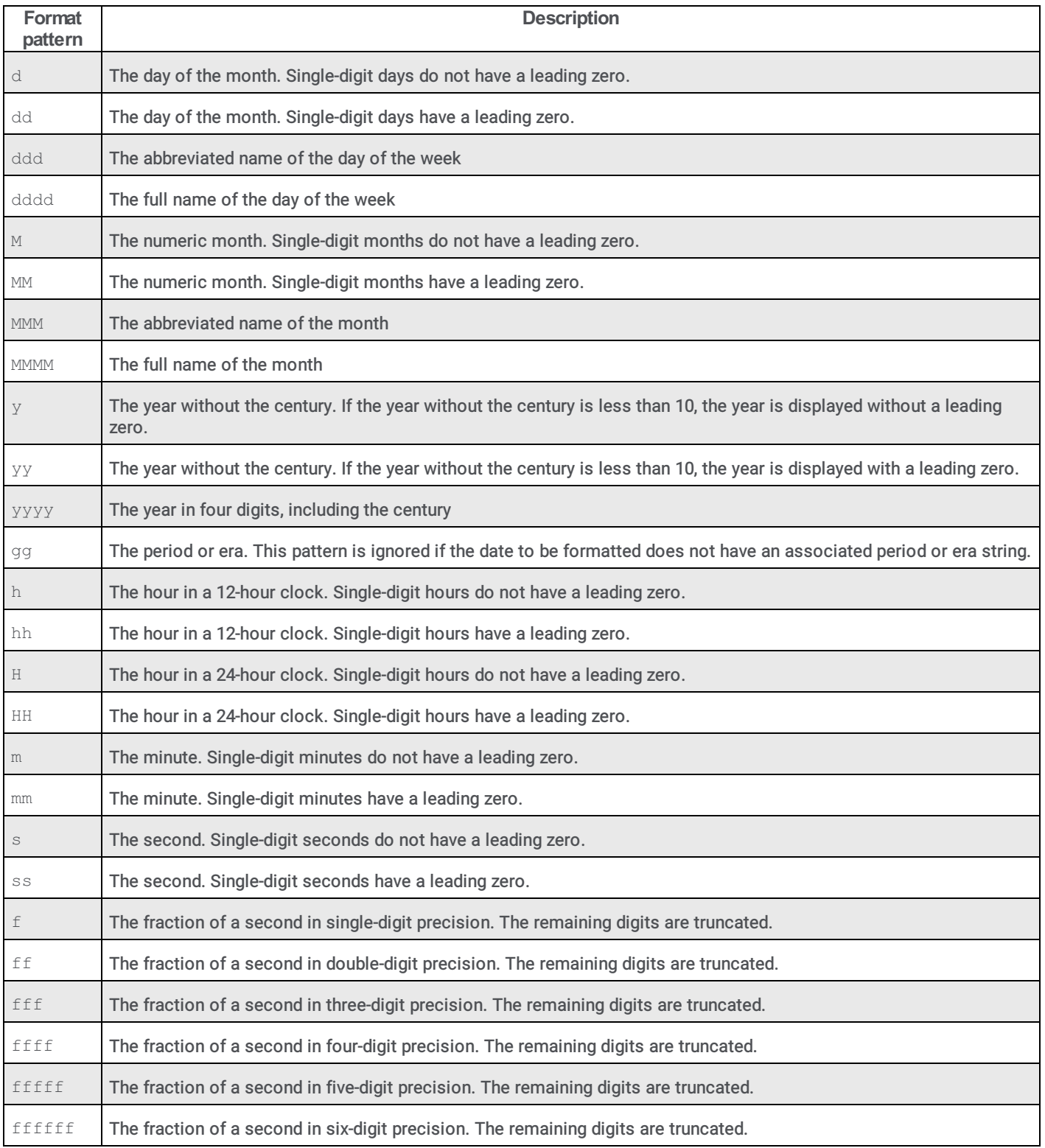

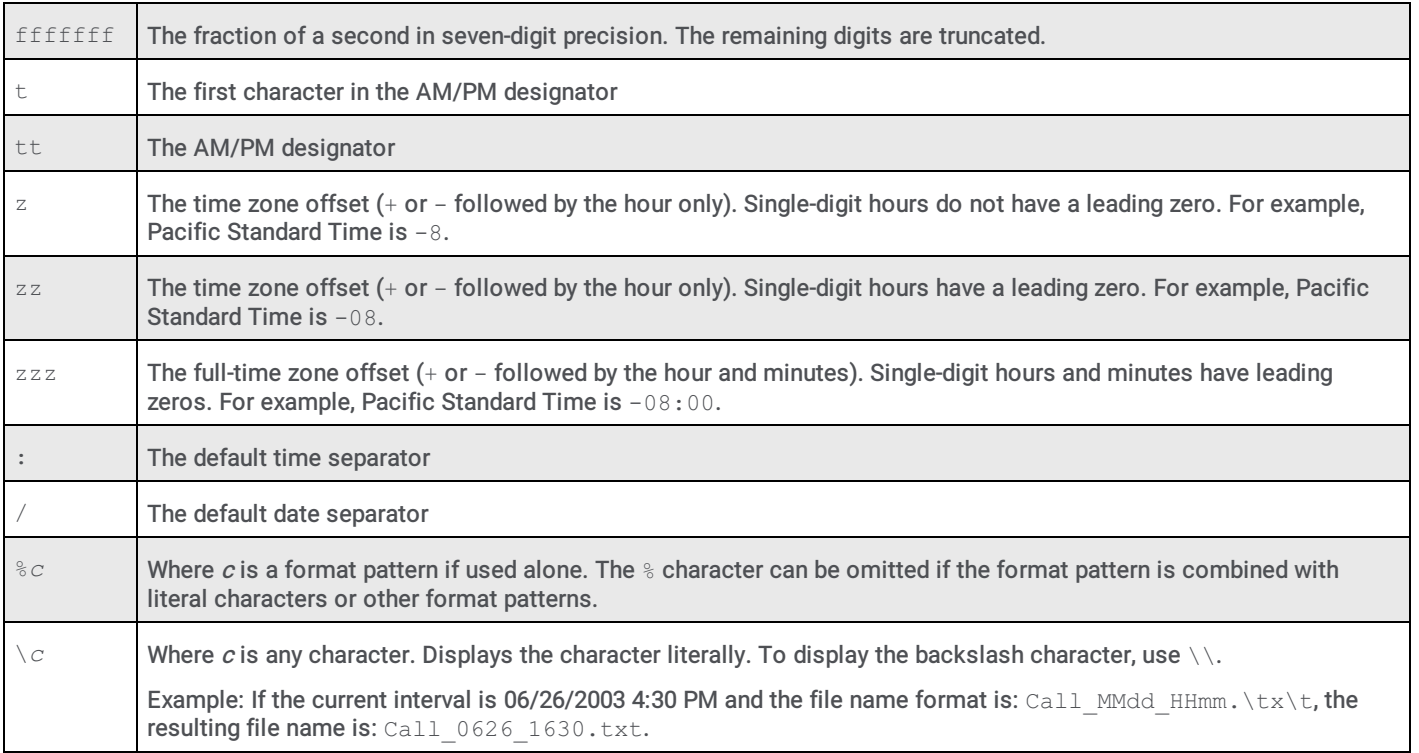

# <span id="page-57-0"></span>Appendix I: Miscellaneous tips

This appendix contains miscellaneous tips about situations that users of WFM Historical and Real-Time Adherence have encountered.

# <span id="page-57-1"></span>Setting up WFM Historical 2.0.23 to work with multiple CIC servers sharing a single database

When multiple CIC servers share a single database, SiteIDs are used to differentiate the data for each server. By default, WFM Historical 2.0.23 behaves as though there is only one CIC server per database and does not separate data by SiteID.

To correct this problem, configure WFM to be aware of multiple CIC servers (and therefore SiteIDs). Open the WFMConfigurationFile.xml for each WFM instance and add this line to the configuration:

```
<WFMServiceCount key="wfmservicecount"
value="1" desc="Number of sites/services utilizing
the
same reporting database. Typically this should always be set to one,
but
if you have multiple sites it may be set to more than one."
type="integer"
/>
```
Make the number set in the  $value =$  setting match the number of CIC servers sharing the database.

After making this change, restart the WFM Historical service. At that point, the service uses SiteIDs to differentiate the CIC server data in the WFM tables of the database.

# <span id="page-58-0"></span>Appendix J: Workforce Management Integration FAQs

# <span id="page-58-1"></span>General Features

# <span id="page-58-2"></span>Can you connect with more than one vendor at a time?

Yes. Both the WFM Historical and Real-Time adherence modules were built to support multiple CIC and WFM vendors at one time. It is capable of segregating data by workgroups or sending the same information to two separate vendors in their format.

# <span id="page-58-3"></span>Can you segment the historical exports to include data for specific agent groups? Outsource model?

Unfortunately, no. The Historical data is aggregated within a workgroup such that we don't know if an internal or outsourced agent handled the interaction. The only way to meet this requirement is to split the business handled by workgroup such that the outsourcer handles all of the interactions for a given workgroup.

# <span id="page-58-4"></span>How can a new vendor be added? How much effort does it take to add new vendors?

Please post requests to add new vendors to <https://pureconnect.ideas.aha.io/ideas>.(Requires a login.) It largely depends on the vendor and the requirements.

# <span id="page-58-5"></span>Can Interaction Optimizer and WFM co-exist in the same install?

Yes

# <span id="page-58-6"></span>Versioning

# <span id="page-58-7"></span>What vendors do you support?

- Blue Pumpkin (Verint bought out Witness who bought Blue Pumpkin. Verint also bought GMT late 2011)
- IEX (acquired by NICE in 2006)
- Aspect eWFM
- GMT (Bought by Verint in late 2011)
- Pipkins
- Invision
- Injixo (cloud version of Invision)

# <span id="page-58-8"></span>Is this supported in Genesys Cloud?

Yes. Typically the integrations will be deployed in the cloud and the MPLS firewalls will be configured to deliver the historical files via FTP and the Real-Time via an agreed upon socket port.

# <span id="page-58-9"></span>Licensing/Certification

# <span id="page-58-10"></span>Are we certified with each of the WFM vendors?

There is no certification program for any of the vendors. We do have multiple installations using each of the vendors.

# <span id="page-58-11"></span>How is it licensed?

It is licensed by CIC server, not by user. The backup server (or switchover) is included in this license.

# <span id="page-59-0"></span>Supported Environments

# <span id="page-59-1"></span>Where is the integration installed?

The integration is installed server-side, but not on the CIC server. The WFM Historical and Real-Time are installed by default on the same machine.

# <span id="page-59-2"></span>Can this integration be co-located with other products?

Yes, but it depends mostly on sizing. If the contact center is more than 300-400 users, we suggest a separate WFM Integration server to serve for Historical and Real-Time feeds.

# <span id="page-60-0"></span>Change log

The following table lists the changes to the CIC Integration to Workforce Management Historical and Real-Time Adherence Technical Reference since its initial release.

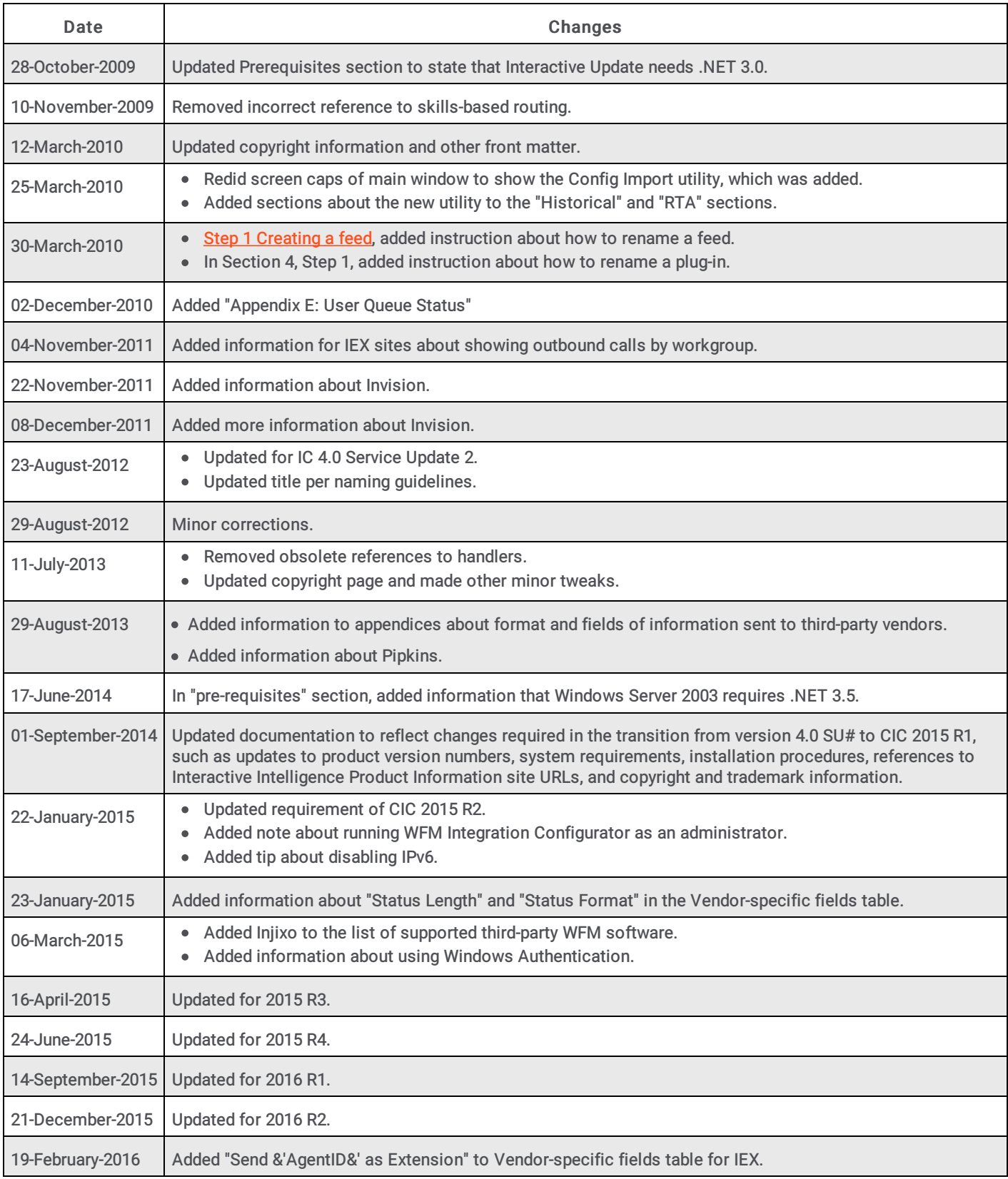

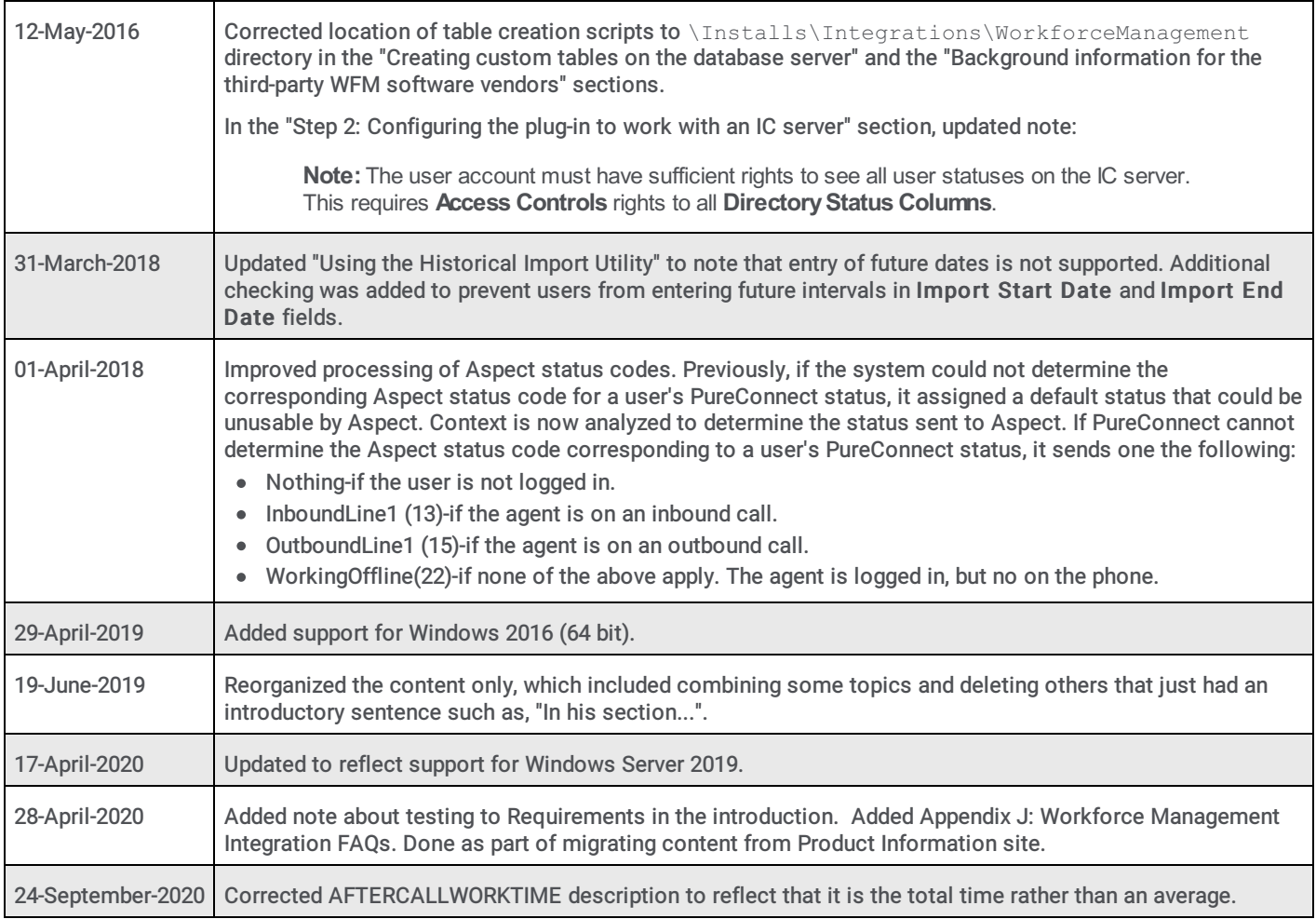